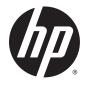

# HP Pavilion Notebook (AMD)

Maintenance and Service Guide

© Copyright 2015 HP Development Company, L.P.

AMD is a trademark of Advanced Micro Devices, Inc. Bluetooth is a trademark owned by its proprietor and used by HP Inc. under license. Intel, Celeron, Centrino, and Pentium are trademarks of Intel Corporation in the U.S. and other countries. Microsoft and Windows are U.S. registered trademarks of the Microsoft group of companies.

The information contained herein is subject to change without notice. The only warranties for HP products and services are set forth in the express warranty statements accompanying such products and services. Nothing herein should be construed as constituting an additional warranty. HP shall not be liable for technical or editorial errors or omissions contained herein.

Second Edition: August 2015

First Edition: April 2015

Document Part Number: 807552-002

#### **Product notice**

This guide describes features that are common to most models. Some features may not be available on your computer.

Not all features are available in all editions of Windows. This computer may require upgraded and/or separately purchased hardware, drivers, and/or software to take full advantage of Windows functionality. See http://www.microsoft.com for details.

#### Software terms

By installing, copying, downloading, or otherwise using any software product preinstalled on this computer, you agree to be bound by the terms of the HP End User License Agreement (EULA). If you do not accept these license terms, your sole remedy is to return the entire unused product (hardware and software) within 14 days for a refund subject to the refund policy of your place of purchase.

For any further information or to request a full refund of the computer, please contact your local point of sale (the seller).

### Safety warning notice

▲ WARNING! To reduce the possibility of heat-related injuries or of overheating the device, do not place the device directly on your lap or obstruct the device air vents. Use the device only on a hard, flat surface. Do not allow another hard surface, such as an adjoining optional printer, or a soft surface, such as pillows or rugs or clothing, to block airflow. Also, do not allow the AC adapter to contact the skin or a soft surface, such as pillows or rugs or rugs or clothing, during operation. The device and the AC adapter comply with the user-accessible surface temperature limits defined by the International Standard for Safety of Information Technology Equipment (IEC 60950-1).

# **Table of contents**

| 1 P  | Product description                                               | 1  |
|------|-------------------------------------------------------------------|----|
| 2 E  | External component identification                                 | 5  |
|      | Display                                                           | 5  |
|      | Right side                                                        |    |
|      | Left side                                                         | 10 |
|      | Тор                                                               |    |
|      | TouchPad                                                          | 11 |
|      | Lights                                                            |    |
|      | Buttons and speakers                                              | 13 |
|      | Bottom                                                            |    |
|      | Labels                                                            |    |
| 3 Il | llustrated parts catalog                                          | 17 |
|      | Computer major components                                         |    |
|      | Display assembly subcomponents, non-touch models                  |    |
|      | Display assembly subcomponents, touch models                      |    |
|      | Miscellaneous parts                                               |    |
|      | Mass storage devices                                              |    |
| 4 R  | Removal and replacement procedures preliminary requirements       | 27 |
|      | Tools required                                                    | 27 |
|      | Service considerations                                            |    |
|      | Plastic parts                                                     |    |
|      | Cables and connectors                                             | 27 |
|      | Drive handling                                                    | 28 |
|      | Grounding guidelines                                              |    |
|      | Electrostatic discharge damage                                    |    |
|      | Packaging and transporting guidelines                             |    |
|      | Workstation guidelines                                            | 29 |
| 5 R  | Removal and replacement procedures for Customer Self-Repair parts | 31 |
|      | Component replacement procedures                                  |    |
|      | Battery                                                           |    |
|      | Ontical drive                                                     | 22 |

| 6 Removal and replacement procedures for Authorized Service Provider parts | 35 |
|----------------------------------------------------------------------------|----|
| Component replacement procedures                                           | 35 |
| Bottom cover                                                               | 36 |
| Hard drive                                                                 | 40 |
| WLAN module                                                                | 42 |
| RTC battery                                                                | 44 |
| Memory module                                                              | 45 |
| Fan                                                                        | 46 |
| Heat sink assembly                                                         | 47 |
| USB board                                                                  | 51 |
| Optical drive connector                                                    | 52 |
| System board                                                               | 53 |
| Speakers                                                                   | 56 |
| Power button board                                                         | 57 |
| Power connector cable                                                      | 58 |
| TouchPad                                                                   | 59 |
| Display assembly, non-touch                                                | 61 |
| Display assembly, touch                                                    | 69 |
| 7 Using Setup Utility (BIOS) in Windows 7<br>Starting Setup Utility (BIOS) |    |
| Updating the BIOS                                                          | 77 |
| Determining the BIOS version                                               | 77 |
| Downloading a BIOS update                                                  | 77 |
| 8 Using Setup Utility (BIOS) in Windows 8.1                                | 79 |
| Starting Setup Utility (BIOS)                                              |    |
| Updating the BIOS                                                          |    |
| Determining the BIOS version                                               |    |
| Downloading a BIOS update                                                  |    |
|                                                                            |    |
| 9 Using Setup Utility (BIOS) in Windows 10                                 | 81 |
| Starting Setup Utility (BIOS)                                              | 81 |
| Updating Setup Utility (BIOS)                                              | 81 |
| Determining the BIOS version                                               | 81 |
| Downloading a BIOS update                                                  | 82 |
| Synchronizing a tablet and keyboard (select products only)                 | 83 |
| 10 Backing up, restoring, and recovering in Windows 7                      | 95 |
| Creating backups                                                           |    |
| כו כמנוווץ שמנגעף:                                                         | 00 |

| Creating recovery media to recover the original system      | . 85 |
|-------------------------------------------------------------|------|
| What you need to know                                       | 85   |
| Creating the recovery media                                 | 86   |
| Creating system restore points                              | . 86 |
| What you need to know                                       | 86   |
| Creating a system restore point                             | 86   |
| Backing up system and personal information                  | . 86 |
| Tips for a successful backup                                | . 87 |
| What you need to know                                       | 87   |
| Creating a backup using Windows Backup and Restore          | . 87 |
| Restore and recovery                                        | . 88 |
| Restoring to a previous system restore point                | 88   |
| Restoring specific files                                    | 88   |
| Restoring specific files using Windows Backup and Restore   | 88   |
| Recovering the original system using HP Recovery Manager    | 88   |
| What you need to know                                       | 88   |
| Recovering using HP Recovery partition (select models only) | 89   |
| Recovering using the recovery media                         | 89   |
| Changing the computer boot order                            | . 89 |

| 11 | Backing up, restoring, and recovering in Windows 8.1    | . 91 |
|----|---------------------------------------------------------|------|
|    | Creating recovery media and backups                     | . 91 |
|    | Creating HP Recovery media (select models only)         | . 91 |
|    | Using Windows tools                                     | 92   |
|    | Restore and recovery                                    | . 92 |
|    | Recovering using HP Recovery Manager                    | . 93 |
|    | What you need to know before you get started            | . 93 |
|    | Using the HP Recovery partition (select models only)    | . 94 |
|    | Using HP Recovery media to recover                      | . 94 |
|    | Changing the computer boot order                        | . 94 |
|    | Removing the HP Recovery partition (select models only) | . 95 |
|    |                                                         |      |

| 12 Backing up, restoring, and recovering in Windows 10 |     |
|--------------------------------------------------------|-----|
| Creating recovery media and backups                    |     |
| Creating HP Recovery media (select products only)      |     |
| Using Windows tools                                    |     |
| Restore and recovery                                   |     |
| Recovering using HP Recovery Manager                   |     |
| What you need to know before you get started           |     |
| Using the HP Recovery partition (select products only) | 100 |
| Using HP Recovery media to recover                     | 100 |
|                                                        |     |

| Changing the computer boot order10                            | )1 |
|---------------------------------------------------------------|----|
| Removing the HP Recovery partition (select products only)     | )1 |
|                                                               |    |
| 13 Using HP PC Hardware Diagnostics (UEFI)                    |    |
| Downloading HP PC Hardware Diagnostics (UEFI) to a USB device | )4 |
| 14 Specifications                                             | D5 |
| Computer specifications                                       | )5 |
| 39.6-cm (15.6-in) display specifications 10                   | )6 |
| Hard drive specifications                                     | )7 |
| Blu-ray ROM DVD±RW SuperMulti DL Drive                        | 38 |
| DVD±RW SuperMulti DL Drive specifications                     | )9 |
| 15 Power cord set requirements                                | 11 |
| Requirements for all countries                                |    |
| Requirements for specific countries and regions 11            |    |
| 16 Recycling 11                                               | 15 |
| index 11                                                      | 17 |

# **Product description**

| Category     | Description                                                                                                    |  |  |
|--------------|----------------------------------------------------------------------------------------------------|--|--|
| Product name | HP Pavilion Notebook                                                                                                    |  |  |
| Processors   | AMD Quad-Core A-Series Accelerated Processor (Carrizo, BGA)                                                                                                    |  |  |
|              | A8-7410 (2.2 GHz, up to 2.5GHz), 1600MHz/2MB L2                                                                                                    |  |  |
|              | AMD Quad-Core A-Series Accelerated Processor (Carrizo-L, BGA)                                                                                                    |  |  |
|              | A10-8700P (1.8 GHz, up to 3.2GHz), 1600MHz/2MB L2                                                                                                    |  |  |
|              | AMD Beema APU                                                                                                    |  |  |
|              | A6-6310 (1.8 GHz, up to 2.4 GHz), 1600MHz/2MB L2                                                                                                    |  |  |
|              | A4-6210 (1.8 GHz), 1600MHz/2MB L2                                                                                                    |  |  |
| Chipset      | AMD Integrated SOC FCH (AMD Carrizo-L)                                                                                                    |  |  |
|              | AMD Integrated SOC FCH (AMD Carrizo)                                                                                                    |  |  |
|              | AMD Integrated SOC FCH (AMD Beema)                                                                                                    |  |  |
| Graphics     | Internal graphics:                                                                                                    |  |  |
|              | AMD Radeon R6 Graphics (A10 processor)                                                                                                    |  |  |
|              | AMD Radeon R5 Graphics (A8 processor)                                                                                                    |  |  |
|              | AMD Radeon R4 Graphics (A6 processor)                                                                                                    |  |  |
|              | AMD Radeon R3 Graphics (A4 processor)                                                                                                    |  |  |
|              | Switchable discrete graphics:                                                                                                    |  |  |
|              | AMD Radeon R7 M360 (Meso-XT) with up to 2048MB of dedicated video memory                                                                                                    |  |  |
|              | Support HD Decode, DX11, and HDMI                                                                                                    |  |  |
|              | Support Dual Graphics:                                                                                                    |  |  |
|              | AMD Radeon R8 M365DX Dual Graphics (for A10+R7 M360)                                                                                                    |  |  |
| Panel        | <b>39.6-cm</b> (15.6-in), high-definition (HD), white light-emitting diode (WLED), SVA, BrightView (1366×768) display, fla 3.8 mm, eDP; typical brightness: 220 nits, non-touch only |  |  |
|              | <b>39.6-cm</b> (15.6-in), HD, WLED, SVA, BrightView, (1366×768) display, slim 3.2 mm, TOP (Touch On Panel); typical brightness: 200 nits, touch only                                 |  |  |
|              | <b>39.6-cm</b> (15.6-in), FHD, WLED, SVA, AntiGlare, (1920×1080) display, slim 3.2 mm; typical brightness: 220 nits, non-touch/touch                                                 |  |  |
|              | Touch screen with flush glass, multi-touch enabled                                                                                                    |  |  |
|              | Supports LVDS (co-layout with eDP1.2)                                                                                                    |  |  |
| Memory       | Two SODIMM slots - NON customer accessible / upgradeable                                                                                                    |  |  |
|              | DDR3L-1600 Single Channel Support (Carrizo-L)                                                                                                    |  |  |
|              | DDR3L-1600 Dual Channel Support (Carrizo)                                                                                                    |  |  |
|              | Supports up to 16 GB of system RAM in the following configurations:                                                                                                    |  |  |
|              |                                                                                                    |  |  |

| Category                   | Description                                                                                                  |  |  |
|----------------------------|----------------------------------------------------------------------------------------------------|--|--|
|                            | • 16384-MB total system memory (8192×2)                                                                      |  |  |
|                            | • 12288-MB total system memory (8192×1) + (4096×1)                                                           |  |  |
|                            | <ul> <li>8192-MB total system memory (8192×1) or (4096×2)</li> </ul>                                         |  |  |
|                            | • 6144-MB total system memory (4096×1) + (2048×1)                                                            |  |  |
|                            | <ul> <li>4096-MB total system memory (4096×1) or (2048×2)</li> </ul>                                         |  |  |
| Hard drives                | Supports 6.35-cm (2.5-in) SATA hard drives in 9.5 mm (.37 in) and 7.0 mm (.28 in) thicknesses                |  |  |
|                            | 7 mm/9.5 mm share the same bracket                                                                           |  |  |
|                            | Accelerometer / HDD protection support                                                                       |  |  |
|                            | Single HDD configurations:                                                                                   |  |  |
|                            | • 2-TB, 5400-rpm, 9.5-mm                                                                                     |  |  |
|                            | • 1-TB, 5400-rpm, 9.5-mm                                                                                     |  |  |
|                            | • 750-GB, 5400-rpm, 9.5-mm                                                                                   |  |  |
|                            | • 500-GB, 5400-rpm, 7.0-mm                                                                                   |  |  |
|                            | Hybrid HDD configurations:                                                                                   |  |  |
|                            | • 1-TB, 5400-rpm, 9.5-mm SSHD w/8GB NAND                                                                     |  |  |
| Optical drive              | Fixed, serial ATA, 9.5-mm tray load                                                                          |  |  |
|                            | Blu-ray Disc R/RW with SuperMulti (for silver models only)                                                   |  |  |
|                            | DVD+/-RW Double-Layer SuperMulti                                                                             |  |  |
|                            | Supports zero power optical drive                                                                            |  |  |
|                            | Supports M-disc                                                                                              |  |  |
| Audio/video                | HP TrueVision HD: HD camera (fixed, no tilt with activity LED, 1280×720 by 30 frames per second)             |  |  |
|                            | Dual array digital microphone with appropriate software - beam forming, echo cancellation, noise suppression |  |  |
|                            | Dual speakers                                                                                                |  |  |
|                            | Enable HP Noise Cancellation                                                                                 |  |  |
|                            | Realtek ALC3227-CG                                                                                           |  |  |
| Sensors                    | Accelerometer                                                                                                |  |  |
| Ethernet                   | Integrated 10/100 network interface card (NIC)                                                               |  |  |
| Wireless                   | Compatible with Miracast-certified devices                                                                   |  |  |
|                            | Integrated Wireless options with single antenna (M.2/PCIe):                                                  |  |  |
|                            | Broadcom BCM43142 802.11 b/g/n 1x1 Wi-Fi + BT4.0 M.2 Combo Adapter                                           |  |  |
|                            | Realtek RTL8723BE 802.11b/g/n 1x1 Wi-Fi + BT4.0 Combo Adapter                                                |  |  |
|                            | • Realtek RTL8188EE 802.11b/g/n 1x1 Wi-Fi Adapter                                                            |  |  |
|                            | Realtek RTL8723BE 802.11b/g/n 1x1 Wi-Fi + BT4.0 Combo Adapter                                                |  |  |
|                            | Integrated Wireless options with dual antenna (M.2/PCIe):                                                    |  |  |
|                            | • Intel Dual Band Wireless-AC 3160 802.11 ac 1x1 WiFi + BT 4.0 Combo Adapter                                 |  |  |
| Internal card<br>expansion |                                                                                                    |  |  |

| Category            | Description                                                                                                  |
|---------------------|----------------------------------------------------------------------------------------------------|
| External            | HP Multi-Format Digital Media Card Reader                                                                    |
| media card          | Support SD/SDHC/SDXC                                                                                         |
|                     | Push-Push Insertion/Removal                                                                                  |
| Ports               | HDMI version 1.4 supporting 1920 ×1200 @ 60Hz                                                                |
|                     | Hot Plug/unplug and auto detect for correct output to wide-aspect vs. standard aspect video                  |
|                     | RJ-45 (Ethernet, includes link and activity lights)                                                          |
|                     | USB 3.0 (1 on left side, one on right side)                                                                  |
|                     | USB 2.0 (1 on left side)                                                                                     |
|                     | AC Smart Pin adapter plug                                                                                    |
|                     | Headphone jack                                                                                               |
|                     | Microphone jack                                                                                              |
| Keyboard/           | Full size standard textured island-style keyboard with numeric keypad                                        |
| pointing<br>devices | Full size standard three coat paint island-style backlit keyboard with numeric keypad                        |
|                     | ClickPad with multi-touch gestures, 2-finger scrolling, and pinch-zoom enabled                               |
|                     | Taps enabled by default                                                                                      |
|                     | Support Win8 Modern Trackpad Gestures                                                                        |
| Power               | Battery:                                                                                                    |
| requirements        | 4-cell, 41-Whr, 2.8Ah, li-ion battery                                                                        |
|                     | AC adapters:                                                                                                 |
|                     | AC Adapter 65-W Smart nPFC, 3 pin, RC 4.5mm connector (models with discrete graphics only)                   |
|                     | AC Adapter 65-W EM Smart nPFC, 3 pin, RC 4.5mm connector (models with discrete graphics in India/China only) |
|                     | AC Adapter 45-W Smart nPFC, 3 pin, RC 4.5mm connector (models with UMA graphics only)                        |
|                     | 1 meter power cord                                                                                           |
| Security            | Kensington Security Lock                                                                                     |
|                     | Trusted Platform Module (TPM) 2.0                                                                            |
| Operating           | Preinstalled:                                                                                                |
| system              | Windows 10                                                                                                   |
|                     | Windows 10 Professional                                                                                      |
|                     | Windows 10 Home High End                                                                                     |
|                     | Windows 8.1                                                                                                  |
|                     | Windows 8.1 CPPP - China only                                                                                |
|                     | FreeDOS 2.0                                                                                                  |
| Serviceability      | End-user replaceable parts:                                                                                  |
|                     | AC adapter                                                                                                   |
|                     | Battery                                                                                                    |
|                     | Optical drive                                                                                                |

# 2 External component identification

# Display

**NOTE:** Refer to the illustration that most closely matches your computer.

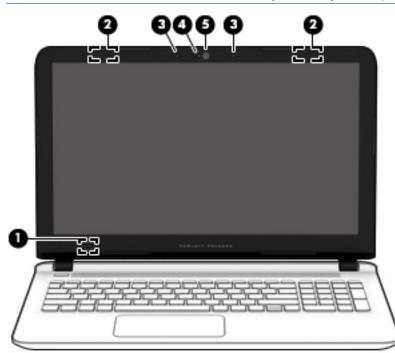

| Component |                          | Description                                                                                                    |
|-----------|--------------------------|----------------------------------------------------------------------------------------------------|
| (1)       | Internal display switch  | Turns off the display and initiates Sleep if the display is closed while the power is on.                                |
|           |                          | <b>NOTE:</b> The internal display switch is not visible from the outside of the computer.                                |
| (2)       | WLAN antennas*           | Send and receive wireless signals to communicate with wireless local area networks (WLANs).                              |
| (3)       | Internal microphones (2) | Record sound.                                                                                                    |
| (4)       | Webcam light             | On: The webcam is in use.                                                                                                |
| (5)       | Webcam                   | Records video and captures photographs. Some models allow you to video conference and chat online using streaming video. |
|           |                          |                                                                                                    |

To use the webcam in Windows 8.1:

From the Start screen, type camera, and then select **Camera** from the list of applications.

To use the webcam in Windows 7:

#### Component

#### Description

Select Start > All Programs > Communication and Chat > CyberLink YouCam.

\*The antennas are not visible from the outside of the computer. For optimal transmission, keep the areas immediately around the antennas free from obstructions. For wireless regulatory notices, see the section of the *Regulatory*, *Safety*, *and Environmental Notices* that applies to your country or region.

To access this document from Windows 7, select Start > HP Support Assistant > Next > My computer > User Guides.

To access this document from Windows 8.1:

From the Start screen, type support, and then select the **HP Support Assistant** app.

– or –

From the Windows desktop, click the question mark icon in the notification area, at the far right of the taskbar.

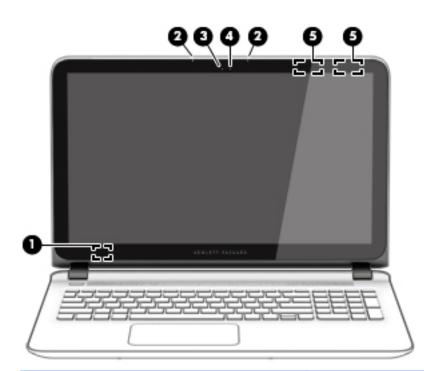

| Component |                          | Description                                                                                                    |
|-----------|--------------------------|----------------------------------------------------------------------------------------------------|
| (1)       | Internal display switch  | Turns off the display and initiates Sleep if the display is closed while the power is on.                                |
|           |                          | <b>NOTE:</b> The internal display switch is not visible from the outside of the computer.                                |
| (2)       | Internal microphones (2) | Record sound.                                                                                                    |
| (3)       | Webcam light             | On: The webcam is in use.                                                                                                |
| (4)       | Webcam                   | Records video and captures photographs. Some models allow you to video conference and chat online using streaming video. |
|           |                          | To use the webcam in Windows 8.1:                                                                                        |

From the Start screen, type camera, and then select Camera from the list of applications.

| Component |                | Description                                                                                 |  |
|-----------|----------------|---------------------------------------------------------------------------------------------|--|
|           |                | To use the webcam in Windows 7:                                                             |  |
|           |                | Select Start > All Programs > Communication and Chat ><br>CyberLink YouCam.                 |  |
| (5)       | WLAN antennas* | Send and receive wireless signals to communicate with wireless local area networks (WLANs). |  |

\*The antennas are not visible from the outside of the computer. For optimal transmission, keep the areas immediately around the antennas free from obstructions. For wireless regulatory notices, see the section of the *Regulatory*, *Safety*, *and Environmental Notices* that applies to your country or region.

To access this document from Windows 8.1:

From the Start screen, type support, and then select the HP Support Assistant app.

– or –

From the Windows desktop, click the question mark icon in the notification area, at the far right of the taskbar.

To access this document from Windows 7, select Start > HP Support Assistant > Next > My computer > User Guides.

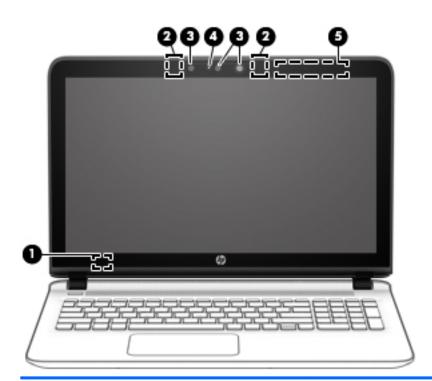

| Component |                          | Description                                                                                                    |
|-----------|--------------------------|----------------------------------------------------------------------------------------------------|
| (1)       | Internal display switch  | Turns off the display and initiates Sleep if the display is closed while the power is on.                                |
|           |                          | <b>NOTE:</b> The internal display switch is not visible from the outside of the computer.                                |
| (2)       | Internal microphones (2) | Record sound.                                                                                                    |
| (3)       | Webcam                   | Records video and captures photographs. Some models allow you to video conference and chat online using streaming video. |

| Component |                | Description                                                                                 |
|-----------|----------------|---------------------------------------------------------------------------------------------|
|           |                | To use the webcam in Windows 10:                                                            |
|           |                | <b>Type</b> camera in the taskbar, and then select <b>Camera</b> .                          |
| (4)       | Webcam light   | On: The webcam is in use.                                                                   |
| (5)       | WLAN antennas* | Send and receive wireless signals to communicate with wireless local area networks (WLANs). |

\*The antennas are not visible from the outside of the computer. For optimal transmission, keep the areas immediately around the antennas free from obstructions. For wireless regulatory notices, see the section of the *Regulatory, Safety, and Environmental Notices* that applies to your country or region.

To access this document in **Windows 10**:

Select Start, select All apps, select HP Help and Support, and then select HP Documentation.

# **Right side**

| V     |          |                                                     |                                                                                                    |  |
|-------|----------|-----------------------------------------------------|----------------------------------------------------------------------------------------------------|--|
| Compo | onent    |                                                     | Description                                                                                                    |  |
| (1)   | ds       | Power light                                         | • On: The computer is on.                                                                                                    |  |
|       | 0        |                                                     | <ul> <li>Blinking: The computer is in the Sleep state, a power-<br/>saving state. The computer shuts off power to the display<br/>and other components.</li> </ul>                                                                   |  |
|       |          |                                                     | • Off: The computer is off or in Hibernation. Hibernation is a power-saving state that uses the least amount of power.                                                                                                    |  |
| (2)   | 9        | Drive light                                         | <ul> <li>Blinking white: The hard drive or optical drive is being accessed.</li> </ul>                                                                                                    |  |
|       | •        |                                                     | <ul> <li>Amber: HP 3D DriveGuard has temporarily parked the hard drive.</li> </ul>                                                                                                    |  |
| (3)   | <b>O</b> | Audio-out (headphone)/Audio-in (microphone)<br>jack | Connects optional powered stereo speakers, headphones,<br>earbuds, a headset, or a television audio cable. Also connects ar<br>optional headset microphone. This jack does not support<br>optional microphone-only devices.          |  |
|       |          |                                                     | <b>WARNING!</b> To reduce the risk of personal injury, adjust the volume before putting on headphones, earbuds, or a headset. For additional safety information, refer to the <i>Regulatory, Safety, and Environmental Notices</i> . |  |
|       |          |                                                     | To access this document:                                                                                                    |  |
|       |          |                                                     | Windows 7:                                                                                                    |  |
|       |          |                                                     | Select Start > HP Support Assistant > Next > My computer ><br>User Guides.                                                                                                    |  |
|       |          |                                                     | Windows 8.1:                                                                                                    |  |
|       |          |                                                     | From the Start screen, type <code>support</code> , and then select the HP Support Assistant app.                                                                                                    |  |
|       |          |                                                     | – or <b>–</b>                                                                                                    |  |
|       |          |                                                     | From the Windows desktop, click the question mark icon in the notification area, at the far right of the taskbar.                                                                                                    |  |
|       |          |                                                     | Windows 10:                                                                                                    |  |
|       |          |                                                     | Select <b>Start</b> , select <b>All apps</b> , select <b>HP Help and Support</b> , and then select <b>HP Documentation</b> .                                                                                                    |  |
|       |          |                                                     | <b>NOTE:</b> When a device is connected to the jack, the computer speakers are disabled.                                                                                                    |  |
|       |          |                                                     | <b>NOTE:</b> Be sure that the device cable has a 4-conductor connector that supports both audio-out (headphone) and audio in (microphone).                                                                                           |  |

| (4) | USB 3.0 port        | Connects an optional USB device, such as a keyboard, mouse, external drive, printer, scanner or USB hub.                                                                                                   |
|-----|---------------------|----------------------------------------------------------------------------------------------------|
| (5) | HƏMI port           | Connects an optional video or audio device, such as a high-<br>definition television, any compatible digital or audio component,<br>or a high-speed High-Definition Multimedia Interface (HDMI)<br>device. |
|     | Vent                | Enables airflow to cool internal components.                                                                                                    |
| (6) |                     | <b>NOTE:</b> The computer fan starts up automatically to cool internal components and prevent overheating. It is normal for the internal fan to cycle on and off during routine operation.                 |
| (7) | Security cable slot | Attaches an optional security cable to the computer.                                                                                                    |
|     |                     | <b>NOTE:</b> The security cable is designed to act as a deterrent, but it may not prevent the computer from being mishandled or stolen.                                                                    |

# Left side

| Comp | Component Description |                                    |                                                                                                    |  |  |
|------|-----------------------|------------------------------------|----------------------------------------------------------------------------------------------------|--|--|
| (1)  | Ą                     | Power connector                    | Connects an AC adapter.                                                                                                    |  |  |
| (2)  |                       | AC adapter/battery light           | <ul> <li>White: The AC adapter is connected and the battery is fully charged.</li> <li>Blinking white: The AC adapter is disconnected and the battery has reached a low battery level.</li> <li>Amber: The AC adapter is connected and the battery is charging.</li> <li>Off: The battery is not charging.</li> </ul> |  |  |
| (3)  | •#                    | RJ-45 (network) jack/status lights | <ul> <li>Connects a network cable.</li> <li>White: The network is connected.</li> <li>Amber: Activity is occurring on the network.</li> </ul>                                                                                                    |  |  |
| (4)  | ÷                     | USB 2.0 port                       | Connects an optional USB device, such as a keyboard, mouse, external drive, printer, scanner or USB hub.                                                                                                    |  |  |
| (5)  | Δ                     | Memory card reader                 | Reads optional memory cards that enable you to store, manage, share or access information.                                                                                                    |  |  |

| Component |     |                            | Description                                                                                                    |
|-----------|-----|----------------------------|----------------------------------------------------------------------------------------------------|
|           |     |                            | To insert a card:                                                                                                    |
|           |     |                            | Hold the card label-side up, with connectors facing the<br>slot, insert the card into the slot, and then push in on the<br>card until it is firmly seated.                                                                                |
|           |     |                            | To remove a card:                                                                                                    |
|           |     |                            | Press in on the card it until it pops out.                                                                                                    |
| (6)       | ss- | USB 3.0 port               | Connects an optional USB device, such as a keyboard, mouse, external drive, printer, scanner or USB hub.                                                                                                    |
| (7)       |     | Optical drive eject button | Releases the disc tray.                                                                                                    |
| (8)       |     | Optical drive              | Depending on your computer model, reads an optical disc or reads and writes to an optical disc.                                                                                                    |
|           |     |                            | <b>NOTE:</b> For disc compatibility information, go to the Help and Support web page. Follow the web page instructions to select your computer model. Select <b>Drivers &amp; Downloads</b> , and then follow the on-screen instructions. |

# Тор

### TouchPad

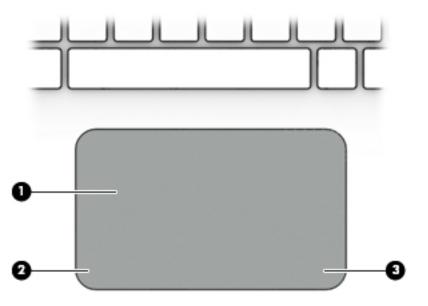

| Component |                       | Description                                                                     |
|-----------|-----------------------|---------------------------------------------------------------------------------|
| (1)       | TouchPad zone         | Reads your finger gestures to move the pointer or activate items on the screen. |
| (2)       | Left TouchPad button  | Functions like the left button on an external mouse.                            |
| (3)       | Right TouchPad button | Functions like the right button on an external mouse.                           |

### Lights

| Component |                 | Description                                                                                                    |
|-----------|-----------------|----------------------------------------------------------------------------------------------------|
| ")<br>")  | Power light     | <ul> <li>On: The computer is on.</li> <li>Blinking: The computer is in the Sleep state, a power-saving state. The computer shuts off power to the display and other unneeded components.</li> <li>Off: The computer is off or in Hibernation. Hibernation is a power saving state that uses the loast amount of power.</li> </ul> |
| (2)       | Caps lock light | power-saving state that uses the least amount of power.<br>White: Caps lock is on, which switches the keys to all capital<br>letters.                                                                                                    |
| (3)       | Mute light      | <ul><li>Amber: Computer sound is off.</li><li>Off: Computer sound is on.</li></ul>                                                                                                    |

### **Buttons and speakers**

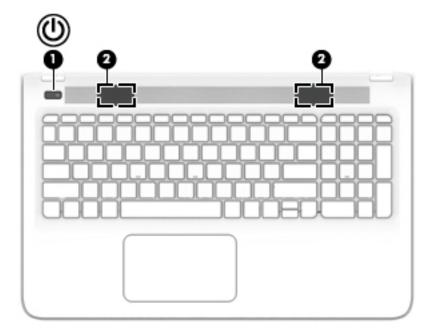

#### Component

(I)

(1)

Power button

#### Description

- When the computer is off, press the button to turn on the computer.
- When the computer is on, press the button briefly to initiate Sleep.
- When the computer is in the Sleep state, press the button briefly to exit Sleep.
- When the computer is in Hibernation, press the button briefly to exit Hibernation.

**CAUTION:** Pressing and holding down the power button will result in the loss of unsaved information.

If the computer has stopped responding and Windows shutdown procedures are ineffective, press and hold the power button down for at least 5 seconds to turn off the computer.

To learn more about your power settings, see your power options:

#### Windows 7:

Select Start > Control Panel > System and Security > Power Options.

#### Windows 8.1:

From the Start screen, type power, select Power and sleep settings, and then select Power and sleep from the list of applications.

– or –

From the Windows desktop, right-click the **Start** button, and then select **Power Options**.

#### Windows 10:

| Component |              | Description                                                                                                  |  |
|-----------|--------------|----------------------------------------------------------------------------------------------------|--|
|           |              | <ul> <li>Type power in the taskbar search box, and then select</li> <li>Power and sleep settings.</li> </ul> |  |
|           |              | – or –                                                                                                    |  |
|           |              | Right-click the <b>Start</b> button, and then select <b>Power</b><br><b>Options</b> .                        |  |
| (2)       | Speakers (2) | Produce sound.                                                                                               |  |

# **Bottom**

| Component |                       | Description                                                                                                    |
|-----------|-----------------------|----------------------------------------------------------------------------------------------------|
| (1)       | Vents (4)             | Enable airflow to cool internal components.<br><b>NOTE:</b> The computer fan starts up automatically to cool<br>internal components and prevent overheating. It is normal<br>for the internal fan to cycle on and off during routine<br>operation. |
| (2)       | Battery lock          | Locks the battery in the battery bay.                                                                                                    |
| (3)       | Battery bay           | Holds the battery.                                                                                                    |
| (4)       | Battery release latch | Releases the battery.                                                                                                    |

### Labels

The labels affixed to the computer provide information you may need when you troubleshoot system problems or travel internationally with the computer.

**IMPORTANT:** Check the following locations for the labels described in this section: the bottom of the computer, inside the battery bay, or on the back of the display.

Service label—Provides important information to identify your computer. When contacting support, you
will probably be asked for the serial number, and possibly for the product number or the model number.
Locate these numbers before you contact support.

Your service label will resemble one of the examples shown below. Refer to the illustration that most closely matches the service label on your computer.

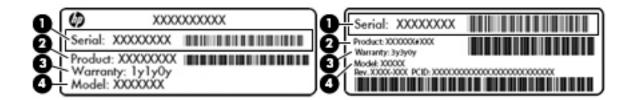

#### Component

- (1) Serial number
- (2) Product number
- (3) Warranty period
- (4) Model number (select models only)
- Microsoft<sup>®</sup> Certificate of Authenticity label (select models only prior to Windows 8)—Contains the Windows Product Key. You may need the Product Key to update or troubleshoot the operating system. HP platforms with Windows 8 or Windows 8.x preinstalled do not have the physical label. Instead a Digital Product Key is electronically installed.

**NOTE:** The Digital Product Key is automatically recognized and activated by Microsoft operating systems when a Windows 8 or Windows 8.x operating system is reinstalled using HP-approved recovery methods.

- Regulatory label(s)—Provide(s) regulatory information about the computer.
- Wireless certification label(s)—Provide(s) information about optional wireless devices and the approval markings for the countries or regions in which the devices have been approved for use.

# **3** Illustrated parts catalog

# **Computer major components**

NOTE: HP continually improves and changes product parts. For complete and current information on supported parts for your computer, go to <a href="http://partsurfer.hp.com">http://partsurfer.hp.com</a>, select your country or region, and then follow the on-screen instructions.

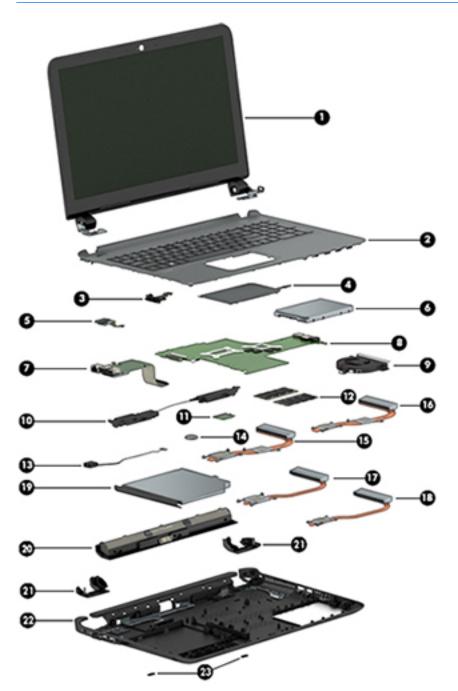

| ltem | Component                                                                                                    | Spare part<br>number |  |  |
|------|----------------------------------------------------------------------------------------------------|----------------------|--|--|
| 1)   | Display assembly (39.6-cm [15.6-in] HD, touch screen)                                                                                                    | not spared           |  |  |
|      | <b>NOTE:</b> Touch displays are spared both as entire hinge-ups and at the subcomponent level.                                                                                                    |                      |  |  |
|      | Non-touch displays are only spared at the subcomponent level.                                                                                                    |                      |  |  |
|      | <b>NOTE:</b> For display assembly spare part information, see <u>Display assembly subcomponents, non-touch</u> models on page 21 and <u>Display assembly subcomponents, touch models on page 23</u> . |                      |  |  |
| (2)  | Top cover/keyboard (includes touchpad)                                                                                                    |                      |  |  |
|      | For use in models without a backlit keyboard:                                                                                                    |                      |  |  |
|      | For use in Belgium                                                                                                    | 809031-A41           |  |  |
|      | For use in Bulgaria                                                                                                    | 809031-261           |  |  |
|      | For use in the Czech Republic and Slovakia                                                                                                    | 809031-FL1           |  |  |
|      | For use in Denmark, Finland, and Norway                                                                                                    | 809031-DH1           |  |  |
|      | For use in French Canada                                                                                                    | 809031-DB1           |  |  |
|      | For use in France                                                                                                    | 809031-051           |  |  |
|      | For use in Germany                                                                                                    | 809031-041           |  |  |
|      | For use in Greece                                                                                                    | 809031-151           |  |  |
|      | For use in Hungary                                                                                                    | 809031-211           |  |  |
|      | For use in India                                                                                                    | 809031-002           |  |  |
|      | For use in Israel                                                                                                    | 809031-BB1           |  |  |
|      | • For use in Italy                                                                                                    | 809031-061           |  |  |
|      | For use in Japan                                                                                                    | 809031-291           |  |  |
|      | For use in Latin America                                                                                                    | 809031-161           |  |  |
|      | • For use in the Netherlands                                                                                                    | 809031-B31           |  |  |
|      | For use in Portugal                                                                                                    | 809031-131           |  |  |
|      | For use in Romania                                                                                                    | 809031-271           |  |  |
|      | For use in Russia                                                                                                    | 809031-251           |  |  |
|      | For use in Saudi Arabia                                                                                                    | 809031-171           |  |  |
|      | For use in Spain                                                                                                    | 809031-071           |  |  |
|      | For use in Slovenia                                                                                                    | 809031-BA1           |  |  |
|      | For use in South Korea                                                                                                    | 809031-AD1           |  |  |
|      | For use in Switzerland                                                                                                    | 809031-BG1           |  |  |
|      | • For use in Taiwan                                                                                                    | 809031-AB1           |  |  |
|      | For use in Thailand                                                                                                    | 809031-281           |  |  |
|      | For use in Turkey                                                                                                    | 809031-141           |  |  |
|      | For use in the United Kingdom                                                                                                    | 809031-031           |  |  |

| ltem | Component                                                                                           | Spare part<br>number |
|------|----------------------------------------------------------------------------------------------------|----------------------|
|      | For use in the United States                                                                        | 809031-001           |
|      | For use in models with a backlit keyboard:                                                          |                      |
|      | For use in French Canada                                                                            | 809032-DB            |
|      | For use in Saudi Arabia                                                                             | 809032-17            |
|      | For use in Turkey                                                                                   | 809032-14            |
|      | For use in the United States                                                                        | 809032-00            |
|      | For use in white models:                                                                            |                      |
|      | For use in France                                                                                   | 820002-05            |
|      | For use in the United Kingdom                                                                       | 820002-031           |
| (3)  | Optical Drive Cable Kit                                                                             | 811199-001           |
| (4)  | Touchpad                                                                                            | 813987-001           |
| (5)  | Power button board (includes cable)                                                                 | 809033-00            |
| (6)  | Hard drive (does not include bracket):                                                              |                      |
|      | <b>NOTE:</b> The hard drive bracket and connector are available using spare part number 809296-001. |                      |
|      | 2-TB, 5400-rpm, 2.5-inch                                                                            | 801808-00            |
|      | 1-TB, 5400-rpm, 2.5-inch, hybrid 8 GB SSD                                                           | 731999-00            |
|      | 1-TB, 5400-rpm, 2.5-inch                                                                            | 778192-00            |
|      | 750 GB, 5400 rpm hard drive, 2.5 inch                                                               | 778190-00            |
|      | 500-GB, 5400-rpm, 7 mm                                                                              | 778186-00            |
| (7)  | USB board (includes cable)                                                                          | 809409-007           |
| (8)  | System board (includes replacement thermal materials)                                               |                      |
|      | All system boards use the following part numbers:                                                   |                      |
|      | xxxxx-001: Windows 7 or non-Windows operating systems                                               |                      |
|      | xxxxxx-501: Windows 8.1 Standard operating system                                                   |                      |
|      | xxxxx-601: Windows 8.1 Professional or Windows 10 operating system                                  |                      |
|      | For use in models with 2 GB of discrete graphics memory:                                            |                      |
|      | AMD A10-8700P processor                                                                             | 809408-xxx           |
|      | AMD A8-7410 processor                                                                               | 809407-xxx           |
|      | AMD A6-6310 processor                                                                               | 809339-xxx           |
|      | For use in models with UMA graphics memory:                                                         |                      |
|      | AMD A10-8700P processor                                                                             | 809338-xxx           |
|      | AMD A8-7410 processor                                                                               | 809337-xxx           |
|      | AMD A6-6310 processor                                                                               | 809336-xxx           |
|      | AMD A4-6210 processor                                                                               | 809335-xxx           |

| ltem | Component                                                                             | Spare part<br>number |
|------|---------------------------------------------------------------------------------------|----------------------|
| (9)  | Fan                                                                                   | 806747-001           |
| (10) | Speakers (includes left and right speakers and cable)                                 | 809037-001           |
| (11) | WLAN module                                                                           |                      |
|      | Intel Dual Band Wireless-AC 7265 802.11 ac 2x2 WiFi + BT 4.0 Combo Adapter (non vPRO) | 784644-00            |
|      | Realtek RTL8188EE 802.11b/g/n 1x1 Wi-Fi Adapter                                       | 792609-00            |
|      | Realtek RTL8723BE 802.11b/g/n 1x1 Wi-Fi + BT4.0 Combo Adapter                         | 792610-00            |
| (12) | Memory module (DDR3L-1600)                                                            |                      |
|      | 8-GB                                                                                  | 693374-00            |
|      | 4 GB                                                                                  | 691740-00            |
|      | 2 GB                                                                                  | 691739-00            |
| (13) | Power connector cable                                                                 | 806746-007           |
| (14) | RTC battery                                                                           | 811080-007           |
|      | Heat sink assembly (includes replacement thermal materials)                           |                      |
| (15) | For use in models with discrete graphics in the Carrizo chipset                       | 809105-00            |
| (16) | For use in models with discrete graphics in the Carrizo-L and Beema chipsets          | 806760-00            |
| (17) | For use in models with UMA graphics in the Carrizo chipset                            | 809104-00            |
| (18) | For use in models with UMA graphics in the Carrizo-L and Beema chipsets               | 806759-00            |
| (19) | DVD+/-RW Double-Layer SuperMulti Drive                                                |                      |
|      | For use in silver models                                                              | 809328-00            |
|      | For use in white models                                                               | 809329-00            |
|      | For use in red models                                                                 | 809330-001           |
|      | For use in blue models                                                                | 809331-001           |
|      | For use in pink models                                                                | 809332-007           |
|      | For use in purple models                                                              | 809333-001           |
|      | For use in black models                                                               | 812889-001           |
|      | Blu-ray Disc R/RW with SuperMulti Drive                                               |                      |
|      | For use in silver models                                                              | 809334-00            |
| (20) | Battery (4-cell, 41-Whr, 2.8-Ah Li-ion)                                               | 800049-00            |
| (21) | Base enclosure hinge caps (left and right)                                            | 809034-00            |
| (22) | Bottom cover                                                                          |                      |
|      | For use in purple models                                                              | 809026-00            |
|      | For use in red models                                                                 | 809023-00            |
|      | For use in white models                                                               | 809022-001           |
|      | For use in blue models                                                                | 809024-00            |

| ltem | Component                | Spare part<br>number |
|------|--------------------------|----------------------|
|      | For use in silver models | 809021-001           |
|      | For use in pink models   | 809025-001           |
|      | For use in black models  | 809345-001           |
| (23) | Rubber screw covers      | 809035-001           |

# Display assembly subcomponents, non-touch models

| 0 |      |
|---|------|
| 0 | -0-0 |
| 0 |      |
| 0 |      |
| 0 |      |

| ltem | Component                                                          | Spare part number |
|------|--------------------------------------------------------------------|-------------------|
| (1)  | Display bezel (includes Mylar screw covers)                        | 809027-001        |
| (2)  | Hinges (left and right, includes Mylar screw covers)               | 809030-001        |
| (3)  | Webcam/microphone module                                           | 806758-001        |
| (4)  | Raw display panel (39.6-cm [15.6-in]; includes Mylar screw covers) |                   |
|      | BrightView, HD, flat                                               | 809371-001        |

| ltem | Component                                                                                 | Spare part number |
|------|-------------------------------------------------------------------------------------------|-------------------|
|      | For use in HP 15 and Compaq 15 models without a touch screen                              |                   |
|      | AntiGlare, FHD, slim                                                                      | 809372-001        |
|      | AntiGlare, UWVA, slim                                                                     | 819999-001        |
|      | TOP (Touch On Panel)                                                                      | 813109-001        |
| (5)  | Display cable (includes Mylar screw covers)                                               |                   |
|      | For use in non-touch displays                                                             | 809028-001        |
|      | For use in TOP (Touch On Panel) displays                                                  | 809342-001        |
| (6)  | Antennas (includes wireless antenna cables and transceivers; includes Mylar screw covers) | 809008-001        |
| (7)  | Display enclosure (includes Mylar screw covers):                                          |                   |
|      | For use in models with non-touch displays:                                                |                   |
|      | Red models                                                                                | 809011-001        |
|      | White models                                                                              | 809010-001        |
|      | Silver models                                                                             | 809009-001        |
|      | Blue models                                                                               | 809012-001        |
|      | Purple models                                                                             | 809014-001        |
|      | Pink models                                                                               | 809013-001        |
|      | Black models                                                                              | 809343-001        |
|      | For use in TOP (touch on panel) models:                                                   |                   |
|      | Black models                                                                              | 818657-001        |
|      | Red models                                                                                | 818653-001        |
|      | White models                                                                              | 817836-001        |
|      | Silver models                                                                             | 817835-001        |
|      | Blue models                                                                               | 818654-001        |
|      | Purple models                                                                             | 818656-001        |
|      | Pink models                                                                               | 818655-001        |

# **Display assembly subcomponents, touch models**

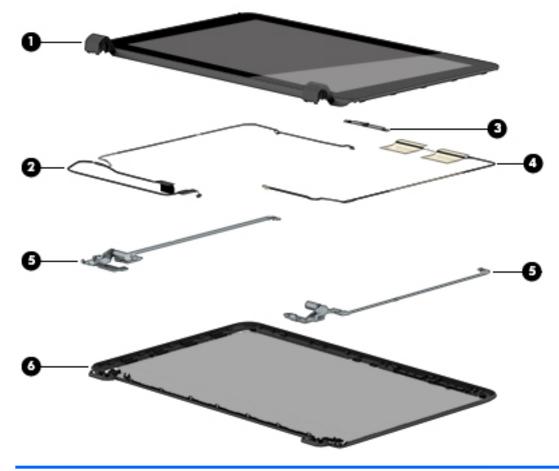

| ltem | Component                                                    | Spare part number |
|------|--------------------------------------------------------------|-------------------|
| (1)  | Display bezel and panel                                      |                   |
|      | Antiglare, FHD, SVA                                          | 809341-001        |
|      | Antiglare, FHD, UWVA                                         | 819998-001        |
| (2)  | Display cable (includes Mylar screw covers)                  |                   |
|      | For use in touch displays                                    | 811222-001        |
| (3)  | Webcam/microphone module                                     | 810961-001        |
| (4)  | Antennas (includes wireless antenna cables and transceivers) | 811201-001        |
| (5)  | Hinges (left and right)                                      | 813345-001        |
| (6)  | Display enclosure:                                           |                   |
|      | For use in silver models                                     | 809015-001        |
|      | For use in white models                                      | 809016-001        |
|      | For use in red models                                        | 809017-001        |
|      | For use in blue models                                       | 809018-001        |
|      | For use in pink models                                       | 809019-001        |
|      |                                                              |                   |

| ltem | Component                | Spare part number |
|------|--------------------------|-------------------|
|      | For use in purple models | 809020-001        |
|      | For use in black models  | 809344-001        |

# **Miscellaneous parts**

| Component                                                                                                    | Spare part number |
|----------------------------------------------------------------------------------------------------|-------------------|
| HP Smart AC adapter:                                                                                                    |                   |
| 65-W non-PFC EM HP Smart AC adapter (for use in the People's Republic of China and India only)                                           | 714657-001        |
| AC adapter, 65-W, non-PFC, 4.5 mm                                                                                                    | 710412-001        |
| 45-W non-PFC, non-slim HP Smart AC adapter (for use in all countries and regions except for the<br>People's Republic of China and India) | 741727-001        |
| Power cord (3-pin, black, 1.0-m):                                                                                                    |                   |
| For use in Australia                                                                                                    | 755530-011        |
| For use in Denmark                                                                                                    | 755530-081        |
| For use in Europe, the Middle East, and Africa                                                                                           | 755530-021        |
| For use in India                                                                                                    | 755530-D61        |
| For use in Israel                                                                                                    | 755530-BB1        |
| For use in Italy                                                                                                    | 755530-061        |
| For use in Japan                                                                                                    | 755530-291        |
| For use in North America                                                                                                    | 755530-001        |
| For use in the People's Republic of China                                                                                                | 755530-AA1        |
| For use in South Africa                                                                                                    | 755530-AR1        |
| For use in South Korea                                                                                                    | 755530-AD1        |
| For use in Switzerland                                                                                                    | 755530-111        |
| For use in Taiwan                                                                                                    | 755530-AB1        |
| For use in Thailand                                                                                                    | 755530-201        |
| For use in the United Kingdom and Singapore                                                                                              | 755530-031        |
| Rubber Kit (includes front and rear feet)                                                                                                | 809035-001        |
| Screw Kit                                                                                                    | 809036-001        |
| HDMI to VGA adapter                                                                                                    | 701943-001        |
| HP Notebook Sleeve                                                                                                    | 776506-001        |

# Mass storage devices

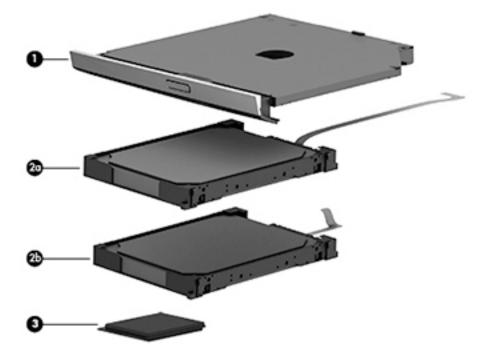

| ltem | Component                                 | Spare part number |
|------|-------------------------------------------|-------------------|
| (1)  | Hard drive (does not include bracket):    |                   |
|      | 2-TB, 5400-rpm, 2.5-inch                  | 801808-005        |
|      | 1-TB, 5400-rpm, 2.5-inch, hybrid 8 GB SSD | 731999-005        |
|      | 1-TB, 5400-rpm, 2.5-in                    | 778192-005        |
|      | 750-GB, 5400-rpm, 2.5-in                  | 778190-005        |
|      | 500-GB, 5400-rpm, 7 mm                    | 778186-005        |
|      | Hard drive hardware kit                   | 809296-001        |
| (2a) | Side brackets (left and right)            |                   |
| (2b) | Connector                                 |                   |
| (3)  | DVD+/-RW Double-Layer SuperMulti Drive    |                   |
|      | For use in silver models                  | 809328-001        |
|      | For use in white models                   | 809329-001        |
|      | For use in red models                     | 809330-001        |
|      | For use in blue models                    | 809331-001        |
|      | For use in pink models                    | 809332-001        |
|      | For use in purple models                  | 809333-001        |
|      | For use in black models                   | 812889-001        |
|      | Blu-ray Disc R/RW with SuperMulti Drive   |                   |
|      | For use in silver models                  | 809334-001        |

# 4 Removal and replacement procedures preliminary requirements

### **Tools required**

You will need the following tools to complete the removal and replacement procedures:

- Flat-bladed screwdriver
- Magnetic screwdriver
- Phillips P0 and P1 screwdrivers

### **Service considerations**

The following sections include some of the considerations that you must keep in mind during disassembly and assembly procedures.

NOTE: As you remove each subassembly from the computer, place the subassembly (and all accompanying screws) away from the work area to prevent damage.

### **Plastic parts**

**CAUTION:** Using excessive force during disassembly and reassembly can damage plastic parts. Use care when handling the plastic parts. Apply pressure only at the points designated in the maintenance instructions.

### **Cables and connectors**

**CAUTION:** When servicing the computer, be sure that cables are placed in their proper locations during the reassembly process. Improper cable placement can damage the computer.

Cables must be handled with extreme care to avoid damage. Apply only the tension required to unseat or seat the cables during removal and insertion. Handle cables by the connector whenever possible. In all cases, avoid bending, twisting, or tearing cables. Be sure that cables are routed in such a way that they cannot be caught or snagged by parts being removed or replaced. Handle flex cables with extreme care; these cables tear easily.

### **Drive handling**

**CAUTION:** Drives are fragile components that must be handled with care. To prevent damage to the computer, damage to a drive, or loss of information, observe these precautions:

Before removing or inserting a hard drive, shut down the computer. If you are unsure whether the computer is off or in Hibernation, turn the computer on, and then shut it down through the operating system.

Before handling a drive, be sure that you are discharged of static electricity. While handling a drive, avoid touching the connector.

Before removing a diskette drive or optical drive, be sure that a diskette or disc is not in the drive and be sure that the optical drive tray is closed.

Handle drives on surfaces covered with at least one inch of shock-proof foam.

Avoid dropping drives from any height onto any surface.

After removing a hard drive, an optical drive, or a diskette drive, place it in a static-proof bag.

Avoid exposing an internal hard drive to products that have magnetic fields, such as monitors or speakers.

Avoid exposing a drive to temperature extremes or liquids.

If a drive must be mailed, place the drive in a bubble pack mailer or other suitable form of protective packaging and label the package "FRAGILE."

### **Grounding guidelines**

#### Electrostatic discharge damage

Electronic components are sensitive to electrostatic discharge (ESD). Circuitry design and structure determine the degree of sensitivity. Networks built into many integrated circuits provide some protection, but in many cases, ESD contains enough power to alter device parameters or melt silicon junctions.

A discharge of static electricity from a finger or other conductor can destroy static-sensitive devices or microcircuitry. Even if the spark is neither felt nor heard, damage may have occurred.

An electronic device exposed to ESD may not be affected at all and can work perfectly throughout a normal cycle. Or the device may function normally for a while, then degrade in the internal layers, reducing its life expectancy.

**CAUTION:** To prevent damage to the computer when you are removing or installing internal components, observe these precautions:

Keep components in their electrostatic-safe containers until you are ready to install them.

Before touching an electronic component, discharge static electricity by using the guidelines described in this section.

Avoid touching pins, leads, and circuitry. Handle electronic components as little as possible.

If you remove a component, place it in an electrostatic-safe container.

The following table shows how humidity affects the electrostatic voltage levels generated by different activities.

**CAUTION:** A product can be degraded by as little as 700 V.

| Typical electrostatic voltage levels |                   |          |         |
|--------------------------------------|-------------------|----------|---------|
|                                      | Relative humidity |          |         |
| Event                                | 10%               | 40%      | 55%     |
| Walking across carpet                | 35,000 V          | 15,000 V | 7,500 V |
| Walking across vinyl floor           | 12,000 V          | 5,000 V  | 3,000 V |
| Motions of bench worker              | 6,000 V           | 800 V    | 400 V   |
| Removing DIPS from plastic tube      | 2,000 V           | 700 V    | 400 V   |
| Removing DIPS from vinyl tray        | 11,500 V          | 4,000 V  | 2,000 V |
| Removing DIPS from Styrofoam         | 14,500 V          | 5,000 V  | 3,500 V |
| Removing bubble pack from PCB        | 26,500 V          | 20,000 V | 7,000 V |
| Packing PCBs in foam-lined box       | 21,000 V          | 11,000 V | 5,000 V |

#### **Packaging and transporting guidelines**

Follow these grounding guidelines when packaging and transporting equipment:

- To avoid hand contact, transport products in static-safe tubes, bags, or boxes.
- Protect ESD-sensitive parts and assemblies with conductive or approved containers or packaging.
- Keep ESD-sensitive parts in their containers until the parts arrive at static-free workstations.
- Place items on a grounded surface before removing items from their containers.
- Always be properly grounded when touching a component or assembly.
- Store reusable ESD-sensitive parts from assemblies in protective packaging or non-conductive foam.
- Use transporters and conveyors made of antistatic belts and roller bushings. Be sure that mechanized equipment used for moving materials is wired to ground and that proper materials are selected to avoid static charging. When grounding is not possible, use an ionizer to dissipate electric charges.

#### **Workstation guidelines**

Follow these grounding workstation guidelines:

- Cover the workstation with approved static-shielding material.
- Use a wrist strap connected to a properly grounded work surface and use properly grounded tools and equipment.
- Use conductive field service tools, such as cutters, screwdrivers, and vacuums.
- When fixtures must directly contact dissipative surfaces, use fixtures made only of static-safe materials.
- Keep the work area free of nonconductive materials, such as ordinary plastic assembly aids and Styrofoam.
- Handle ESD-sensitive components, parts, and assemblies by the case or PCM laminate. Handle these items only at static-free workstations.
- Avoid contact with pins, leads, or circuitry.
- Turn off power and input signals before inserting or removing connectors or test equipment.

#### **Equipment guidelines**

Grounding equipment must include either a wrist strap or a foot strap at a grounded workstation.

- When seated, wear a wrist strap connected to a grounded system. Wrist straps are flexible straps with a
  minimum of one megohm ±10% resistance in the ground cords. To provide proper ground, wear a strap
  snugly against the skin at all times. On grounded mats with banana-plug connectors, use alligator clips
  to connect a wrist strap.
- When standing, use foot straps and a grounded floor mat. Foot straps (heel, toe, or boot straps) can be
  used at standing workstations and are compatible with most types of shoes or boots. On conductive
  floors or dissipative floor mats, use foot straps on both feet with a minimum of one megohm resistance
  between the operator and ground. To be effective, the conductive must be worn in contact with the skin.

The following grounding equipment is recommended to prevent electrostatic damage:

- Antistatic tape
- Antistatic smocks, aprons, and sleeve protectors
- Conductive bins and other assembly or soldering aids
- Nonconductive foam
- Conductive tabletop workstations with ground cords of one megohm resistance
- Static-dissipative tables or floor mats with hard ties to the ground
- Field service kits
- Static awareness labels
- Material-handling packages
- Nonconductive plastic bags, tubes, or boxes
- Metal tote boxes
- Electrostatic voltage levels and protective materials

The following table lists the shielding protection provided by antistatic bags and floor mats.

| Material              | Use        | Voltage protection level |
|-----------------------|------------|--------------------------|
| Antistatic plastics   | Bags       | 1,500 V                  |
| Carbon-loaded plastic | Floor mats | 7,500 V                  |
| Metallized laminate   | Floor mats | 5,000 V                  |

# 5 Removal and replacement procedures for Customer Self-Repair parts

- **CAUTION:** The Customer Self-Repair program is not available in all locations. Installing a part not supported by the Customer Self-Repair program may void your warranty. Check your warranty to determine if Customer Self-Repair is supported in your location.
- NOTE: HP continually improves and changes product parts. For complete and current information on supported parts for your computer, go to <a href="http://partsurfer.hp.com">http://partsurfer.hp.com</a>, select your country or region, and then follow the on-screen instructions.

# **Component replacement procedures**

- NOTE: Please read and follow the procedures described here to access and replace Customer Self-Repair parts successfully.
- NOTE: Details about your computer, including model, serial number, product key, and length of warranty, are on the service tag at the bottom of your computer.

This chapter provides removal and replacement procedures for Customer Self-Repair parts.

There are as many as 3 screws that must be removed, replaced, or loosened when servicing Customer Self-Repair parts. Make special note of each screw size and location during removal and replacement.

#### **Battery**

| Description                           | Spare part number |
|---------------------------------------|-------------------|
| 4-cell, 41-Whr, 2.8-Ah Li-ion battery | 800049-001        |

Before disassembling the computer, follow these steps:

- 1. Shut down the computer. If you are unsure whether the computer is off or in Hibernation, turn the computer on, and then shut it down through the operating system.
- 2. Disconnect all external devices connected to the computer.
- **3.** Disconnect the power from the computer by first unplugging the power cord from the AC outlet and then unplugging the AC adapter from the computer.

To remove the battery:

- **1.** Position the computer upside down on a flat surface.
- 2. Slide the battery lock latch (1), and then slide the battery release latch (2) to release the battery.

3. Rotate the battery upward (3), and then remove the battery from the computer (4).

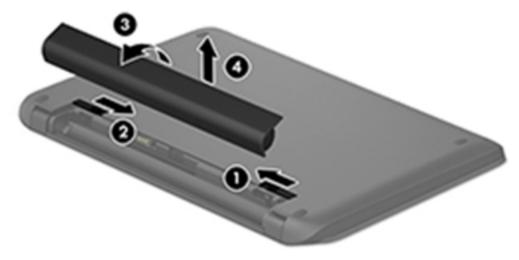

### **Optical drive**

| Description                             | Spare part number |
|-----------------------------------------|-------------------|
| DVD+/-RW Double-Layer SuperMulti Drive  |                   |
| For use in silver models                | 809328-001        |
| For use in white models                 | 809329-001        |
| For use in red models                   | 809330-001        |
| For use in blue models                  | 809331-001        |
| For use in pink models                  | 809332-001        |
| For use in purple models                | 809333-001        |
| For use in black models                 | 812889-001        |
| Blu-ray Disc R/RW with SuperMulti Drive |                   |
| For use in silver models                | 809334-001        |

Before removing the optical drive, follow these steps:

- 1. Shut down the computer. If you are unsure whether the computer is off or in Hibernation, turn the computer on, and then shut it down through the operating system.
- 2. Disconnect all external devices connected to the computer.
- **3.** Disconnect the power from the computer by first unplugging the power cord from the AC outlet and then unplugging the AC adapter from the computer.
- 4. Remove the battery (see <u>Battery on page 31</u>).

To remove the optical drive:

1. Remove the Phillips PM2.5×7.0 screw (1) that secures the optical drive to the computer.

2. Remove the optical drive (2) by sliding it out of the optical drive bay.

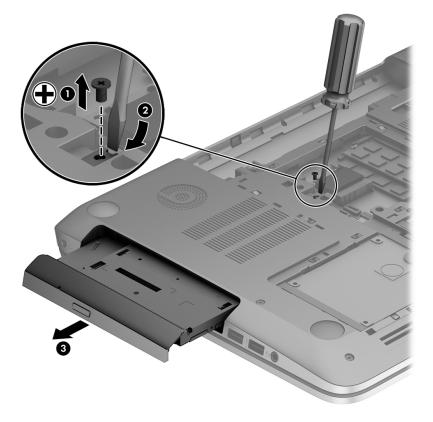

Reverse this procedure to reassemble and install the optical drive.

# 6 Removal and replacement procedures for Authorized Service Provider parts

- **CAUTION:** Components described in this chapter should only be accessed by an authorized service provider. Accessing these parts can damage the computer or void the warranty.
- NOTE: HP continually improves and changes product parts. For complete and current information on supported parts for your computer, go to <a href="http://partsurfer.hp.com">http://partsurfer.hp.com</a>, select your country or region, and then follow the on-screen instructions.

# **Component replacement procedures**

NOTE: Details about your computer, including model, serial number, product key, and length of warranty, are on the service tag at the bottom of your computer.

This chapter provides removal and replacement procedures for Authorized Service Provider only parts.

There are as many as 58 screws that must be removed, replaced, or loosened when servicing Authorized Service Provider only parts. Make special note of each screw size and location during removal and replacement.

### **Bottom cover**

| Descri   | ption                                     | Spare part number |
|----------|-------------------------------------------|-------------------|
| Bottor   | n cover hinge caps                        | 809034-001        |
| Rubbe    | r screw covers                            | 809035-001        |
| Bottor   | n cover                                   |                   |
| For us   | e in purple models                        | 809026-001        |
| For us   | e in red models                           | 809023-001        |
| For us   | e in white models                         | 809022-001        |
| For us   | e in blue models                          | 809024-001        |
| For us   | e in silver models                        | 809021-001        |
| For us   | e in pink models                          | 809025-001        |
| For us   | e in black models                         | 809345-001        |
| Гор со   | ver/keyboard (includes touchpad)          |                   |
| For us   | e in models without a backlit keyboard:   |                   |
| • F      | or use in Belgium                         | 809031-A41        |
| • F      | or use in Bulgaria                        | 809031-261        |
| • F      | or use in the Czech Republic and Slovakia | 809031-FL1        |
| • F      | or use in Denmark, Finland, and Norway    | 809031-DH1        |
| F        | or use in French Canada                   | 809031-DB1        |
| • F      | or use in France                          | 809031-051        |
| F        | or use in Germany                         | 809031-041        |
| • F      | or use in Greece                          | 809031-151        |
| F        | or use in Hungary                         | 809031-211        |
| F        | or use in India                           | 809031-002        |
| • F      | or use in Israel                          | 809031-BB1        |
| • F      | or use in Italy                           | 809031-061        |
| F        | or use in Japan                           | 809031-291        |
| F        | or use in Latin America                   | 809031-161        |
| F        | or use in the Netherlands                 | 809031-B31        |
| F        | or use in Portugal                        | 809031-131        |
| F        | or use in Romania                         | 809031-271        |
| F        | or use in Russia                          | 809031-251        |
| F        | or use in Saudi Arabia                    | 809031-171        |
| • F      | or use in Spain                           | 809031-071        |
| <b>F</b> | For use in Slovenia                       | 809031-BA1        |

| Des | Description Spare part n               |            |  |
|-----|----------------------------------------|------------|--|
| •   | For use in South Korea                 | 809031-AD1 |  |
| •   | For use in Switzerland                 | 809031-BG1 |  |
| •   | For use in Taiwan                      | 809031-AB1 |  |
| •   | For use in Thailand                    | 809031-281 |  |
| •   | For use in Turkey                      | 809031-141 |  |
| •   | For use in the United Kingdom          | 809031-031 |  |
| •   | For use in the United States           | 809031-001 |  |
| For | use in models with a backlit keyboard: |            |  |
| •   | For use in French Canada               | 809032-DB1 |  |
| •   | For use in Saudi Arabia                | 809032-171 |  |
| •   | For use in Turkey                      | 809032-141 |  |
| •   | For use in the United States           | 809032-001 |  |
| For | use in white models:                   |            |  |
| •   | For use in France                      | 820002-051 |  |
| •   | For use in the United Kingdom          | 820002-031 |  |

Before removing the bottom cover, follow these steps:

- 1. Shut down the computer. If you are unsure whether the computer is off or in Hibernation, turn the computer on, and then shut it down through the operating system.
- 2. Disconnect all external devices connected to the computer.
- **3.** Disconnect the power from the computer by first unplugging the power cord from the AC outlet and then unplugging the AC adapter from the computer.
- 4. Remove the battery (see <u>Battery on page 31</u>).
- 5. Remove the optical drive (see <u>Optical drive on page 32</u>).

To remove the bottom cover:

**1.** Position the computer upside down with the front toward you.

2. Remove the two Phillips PM2.5×12.0 screws (1) that secure the hinge covers to the computer, and then lift the covers off the computer (2).

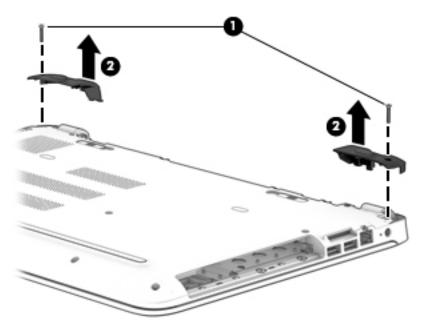

- 3. Remove the two Phillips PM2.0×2.0 screws from the optical drive bay (1).
- 4. Remove the six Phillips PM2.5×6.5 screws from near the battery bay (2).

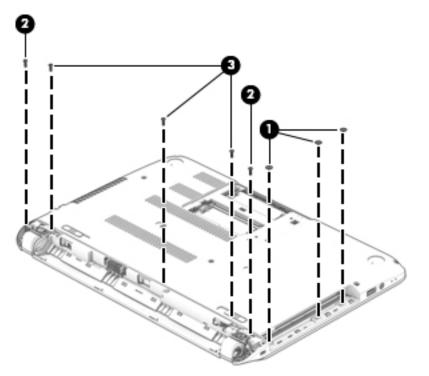

5. Position the computer upside down.

**CAUTION:** To avoid the hard drive falling out of the computer and getting damaged, be sure the computer is upside-down when removing the bottom cover.

- 6. Remove the two screw covers (1) and nine Phillips PM2.5×6.5 screws (2) that secure the top cover to the computer.
- 7. Use a non-marking tool (3) to disengage the bottom cover from the computer. You will have work around the seams on all sides of the computer.

**CAUTION:** To avoid damaging the cover, do not pry the cover near the optical drive bay.

8. Remove the bottom cover (4).

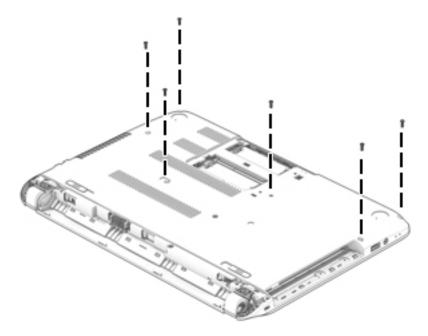

Reverse this procedure to install the bottom cover.

### Hard drive

**NOTE:** The hard drive spare part kit does not include the hard drive bracket.

| Description                                      | Spare part number |
|--------------------------------------------------|-------------------|
| 2-TB, 5400-rpm, 2.5-inch                         | 801808-005        |
| 1-TB, 5400-rpm, 2.5-inch, hybrid 8 GB SSD        | 731999-005        |
| 1-TB, 5400-rpm, 2.5-in                           | 778192-005        |
| 750 GB, 5400 rpm, 2.5 in                         | 778190-005        |
| 500-GB, 5400-rpm, 7 mm                           | 778186-005        |
| Hard Drive Hardware Kit (brackets and connector) | 809296-001        |

Before removing the hard drive, follow these steps:

- 1. Shut down the computer. If you are unsure whether the computer is off or in Hibernation, turn the computer on, and then shut it down through the operating system.
- 2. Disconnect all external devices connected to the computer.
- **3.** Disconnect the power from the computer by first unplugging the power cord from the AC outlet and then unplugging the AC adapter from the computer.
- 4. Remove the battery (see <u>Battery on page 31</u>).
- 5. Remove the optical drive (see <u>Optical drive on page 32</u>).
- 6. Remove the bottom cover (see <u>Bottom cover on page 36</u>).

To remove the hard drive:

**1.** Disconnect the hard drive cable from the system board **(1)**.

**2.** Lift the hard drive from the computer **(2)**.

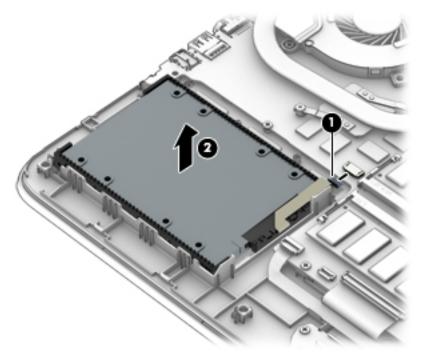

- **3.** To disassemble the hard drive, pull the brackets away from each side of the hard drive **(1)**.
- 4. Disconnect the hard drive connector and cable from the hard drive (2).

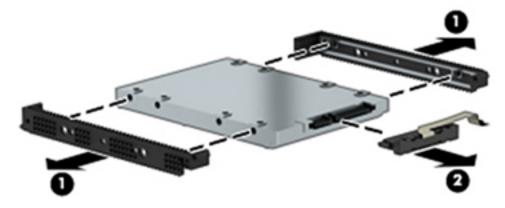

Reverse this procedure to reassemble and install the hard drive.

#### WLAN module

| Description                                                                           | Spare part number |
|---------------------------------------------------------------------------------------|-------------------|
| Intel Dual Band Wireless-AC 7265 802.11 ac 2x2 WiFi + BT 4.0 Combo Adapter (non vPRO) | 784644-005        |
| Realtek RTL8188EE 802.11b/g/n 1x1 Wi-Fi Adapter                                       | 792609-005        |
| Realtek RTL8723BE 802.11b/g/n 1x1 Wi-Fi + BT4.0 Combo Adapter                         | 792610-005        |

**CAUTION:** To prevent an unresponsive system, replace the wireless module only with a wireless module authorized for use in the computer by the governmental agency that regulates wireless devices in your country or region. If you replace the module and then receive a warning message, remove the module to restore device functionality, and then contact support.

Before removing the WLAN module, follow these steps:

- 1. Shut down the computer. If you are unsure whether the computer is off or in Hibernation, turn the computer on, and then shut it down through the operating system.
- 2. Disconnect all external devices connected to the computer.
- **3.** Disconnect the power from the computer by first unplugging the power cord from the AC outlet and then unplugging the AC adapter from the computer.
- 4. Remove the battery (see <u>Battery on page 31</u>).
- 5. Remove the optical drive (see <u>Optical drive on page 32</u>).
- 6. Remove the bottom cover (see <u>Bottom cover on page 36</u>).

To remove the WLAN module:

- 1. Disconnect the WLAN antenna cables (1) from the terminals on the WLAN module.
- NOTE: The #1 WLAN antenna cable is connected to the WLAN module Main terminal. The #2 WLAN antenna cable is connected to the WLAN module Aux terminal.
- 2. Remove the Phillips PM2.0×3.0 screw (2) that secures the WLAN module to the system board. (The WLAN module tilts up.)

3. Remove the WLAN module by pulling the module away from the slot at an angle (3).

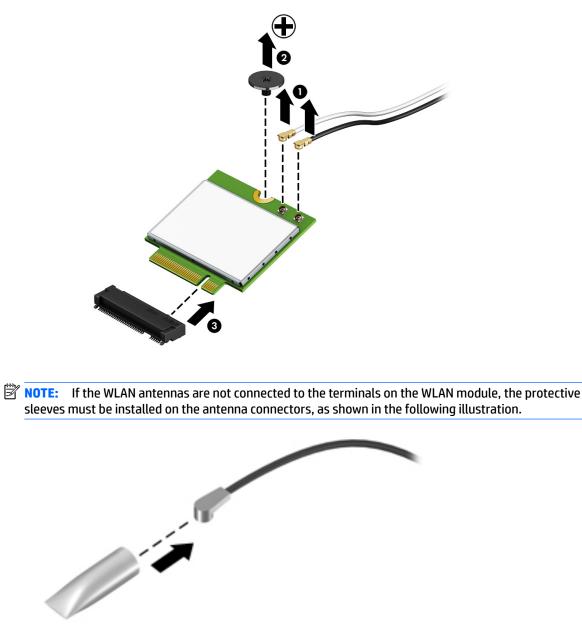

Reverse this procedure to install the WLAN module.

#### **RTC battery**

| Description | Spare part number |
|-------------|-------------------|
| RTC battery | 811080-001        |

Before removing the RTC battery, follow these steps:

- 1. Shut down the computer. If you are unsure whether the computer is off or in Hibernation, turn the computer on, and then shut it down through the operating system.
- 2. Disconnect all external devices connected to the computer.
- **3.** Disconnect the power from the computer by first unplugging the power cord from the AC outlet and then unplugging the AC adapter from the computer.
- 4. Remove the battery (see <u>Battery on page 31</u>).
- 5. Remove the optical drive (see Optical drive on page 32).
- 6. Remove the bottom cover (see <u>Bottom cover on page 36</u>).

To remove the RTC battery:

Using a thin tool or screwdriver, disengage the battery from the socket (1), and then remove the battery (2).

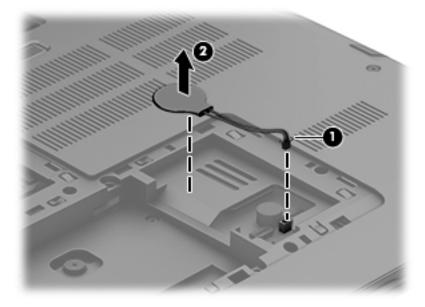

Reverse this procedure to install the RTC battery.

#### **Memory module**

| Description       | Spare part number |
|-------------------|-------------------|
| 8-GB (DDR3L-1600) | 693374-005        |
| 4-GB (DDR3L-1600) | 691740-005        |
| 2-GB (DDR3L-1600) | 691739-005        |

Before removing a memory module, follow these steps:

- 1. Shut down the computer. If you are unsure whether the computer is off or in Hibernation, turn the computer on, and then shut it down through the operating system.
- 2. Disconnect all external devices connected to the computer.
- **3.** Disconnect the power from the computer by first unplugging the power cord from the AC outlet and then unplugging the AC adapter from the computer.
- 4. Remove the battery (see <u>Battery on page 31</u>).
- 5. Remove the optical drive (see Optical drive on page 32).
- 6. Remove the bottom cover (see <u>Bottom cover on page 36</u>).

To remove a memory module:

- 1. Spread the retaining tabs (1) on each side of the memory module slot to release the memory module. (The memory module tilts up.)
- 2. Remove the memory module (2) by pulling it away from the slot at an angle.

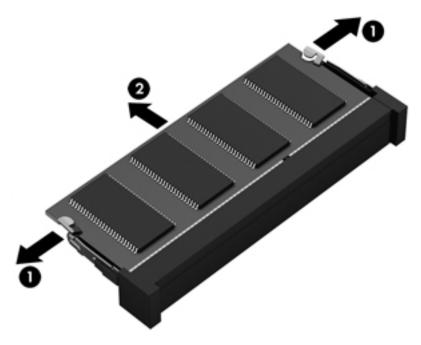

Reverse this procedure to install a memory module.

| Description | Spare part number |
|-------------|-------------------|
| Fan         | 806747-001        |

**NOTE:** To properly ventilate the computer, allow at least **7.6 cm** (3.0 in) of clearance on the left side of the computer. The computer uses an electric fan for ventilation. The fan is controlled by a temperature sensor and is designed to turn on automatically when high temperature conditions exist. These conditions are affected by high external temperatures, system power consumption, power management/battery conservation configurations, battery fast charging, and software requirements. Exhaust air is displaced through the ventilation grill located on the left side of the computer.

Before removing the fan/heat sink assembly, follow these steps:

- 1. Shut down the computer. If you are unsure whether the computer is off or in Hibernation, turn the computer on, and then shut it down through the operating system.
- 2. Disconnect all external devices connected to the computer.
- **3.** Disconnect the power from the computer by first unplugging the power cord from the AC outlet and then unplugging the AC adapter from the computer.
- 4. Remove the battery (see <u>Battery on page 31</u>).
- 5. Remove the optical drive (see <u>Optical drive on page 32</u>).
- 6. Remove the bottom cover (see <u>Bottom cover on page 36</u>).

To remove the fan:

- **1.** Position the computer upright and open it.
- 2. Disconnect the fan cable (1) from the system board.
- 3. Remove the two Phillips PM3.0×3.0 screws (2) that secure the fan to the computer.
- 4. Lift the Mylar tape that secures the fan to the speaker (3).

5. Remove the fan from the computer (4).

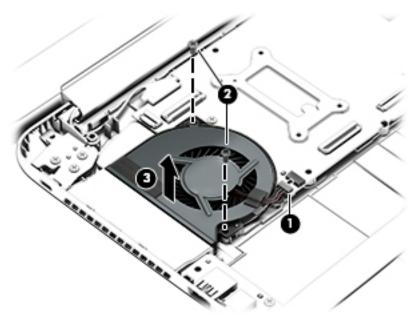

Reverse this procedure to install the fan.

#### **Heat sink assembly**

**NOTE:** The heat sink assembly spare part kits include replacement thermal materials.

| Description                                                                            | Spare part number |
|----------------------------------------------------------------------------------------|-------------------|
| Heat sink for use in models with discrete graphics in the Carrizo-L and Beema chipsets | 806760-001        |
| Heat sink for use in models with discrete graphics in the Carrizo chipset              | 809105-001        |
| Heat sink for use in models with UMA graphics in the Carrizo-L and Beema chipsets      | 806759-001        |
| Heat sink for use in models with UMA graphics in the Carrizo chipset                   | 809104-001        |

**NOTE:** To properly ventilate the computer, allow at least **7.6 cm** (3.0 in) of clearance on the left side of the computer. The computer uses an electric fan for ventilation. The fan is controlled by a temperature sensor and is designed to turn on automatically when high temperature conditions exist. These conditions are affected by high external temperatures, system power consumption, power management/battery conservation configurations, battery fast charging, and software requirements. Exhaust air is displaced through the ventilation grill located on the left side of the computer.

Before removing the heat sink assembly, follow these steps:

- 1. Shut down the computer. If you are unsure whether the computer is off or in Hibernation, turn the computer on, and then shut it down through the operating system.
- 2. Disconnect all external devices connected to the computer.
- 3. Disconnect the power from the computer by first unplugging the power cord from the AC outlet and then unplugging the AC adapter from the computer.
- 4. Remove the battery (see <u>Battery on page 31</u>).

- 5. Remove the optical drive (see Optical drive on page 32).
- 6. Remove the bottom cover (see <u>Bottom cover on page 36</u>).

To remove the heat sink assembly:

- 1. Position the system board upside down.
- If you have a model with discrete graphics, in the order indicated, remove the four Phillips PM2.0×3.0 screws (1) (4) and the two Phillips PM2.5×4.0 screws (5) (6) that secure the heat sink to the system board. Remove the heat sink (7) from the system board.

**NOTE:** Heat sink appearance may vary.

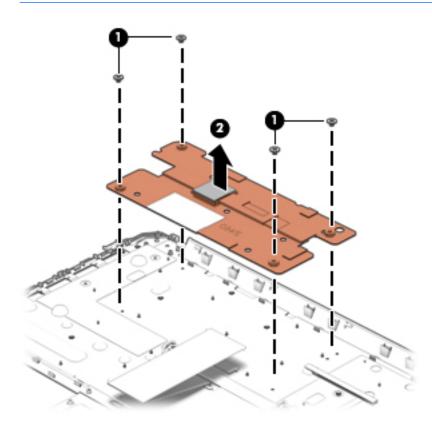

If you have a model with UMA graphics, In the order indicated, remove the four Phillips PM2.0×3.0 screws (1) – (4) that secure the heat sink to the system board. Remove the heat sink (5) from the system board.

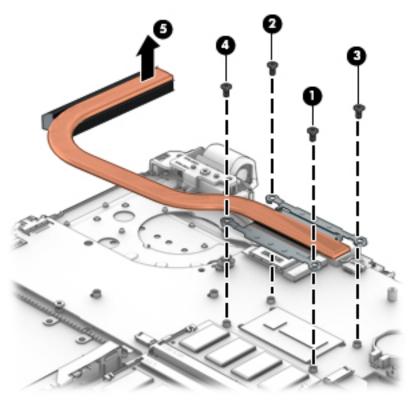

• **Discrete graphics:** Thermal paste is used on the processor and associated heat sink area (1)(2), as well as the graphics chip and associated heat sink area (3)(4).

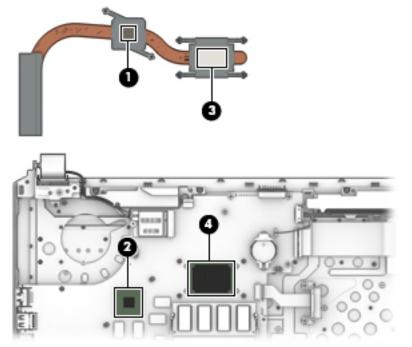

• UMA graphics: Thermal paste is used on the heat sink (1) and the processor (2).

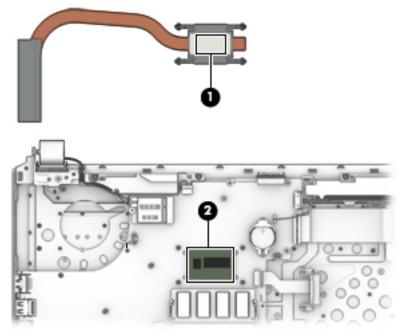

Reverse this procedure to reassemble and install the heat sink assembly.

#### **USB board**

| Description                | Spare part number |
|----------------------------|-------------------|
| USB board (includes cable) | 809409-001        |

Before removing the USB board, follow these steps:

- 1. Shut down the computer. If you are unsure whether the computer is off or in Hibernation, turn the computer on, and then shut it down through the operating system.
- 2. Disconnect all external devices connected to the computer.
- **3.** Disconnect the power from the computer by first unplugging the power cord from the AC outlet and then unplugging the AC adapter from the computer.
- 4. Remove the battery (see <u>Battery on page 31</u>).
- 5. Remove the optical drive (see <u>Optical drive on page 32</u>).
- 6. Remove the bottom cover (see <u>Bottom cover on page 36</u>).

To remove the USB board:

- 1. Position the computer upright.
- **2.** Disconnect the larger cable from the USB board **(1)**.
- 3. Disconnect the smaller cable from the USB board that routes to the power button board (2)
- 4. Remove the two Phillips PM2.5×3.0 screws (3) that secure the USB board to the computer.
- 5. Remove the USB board (4).

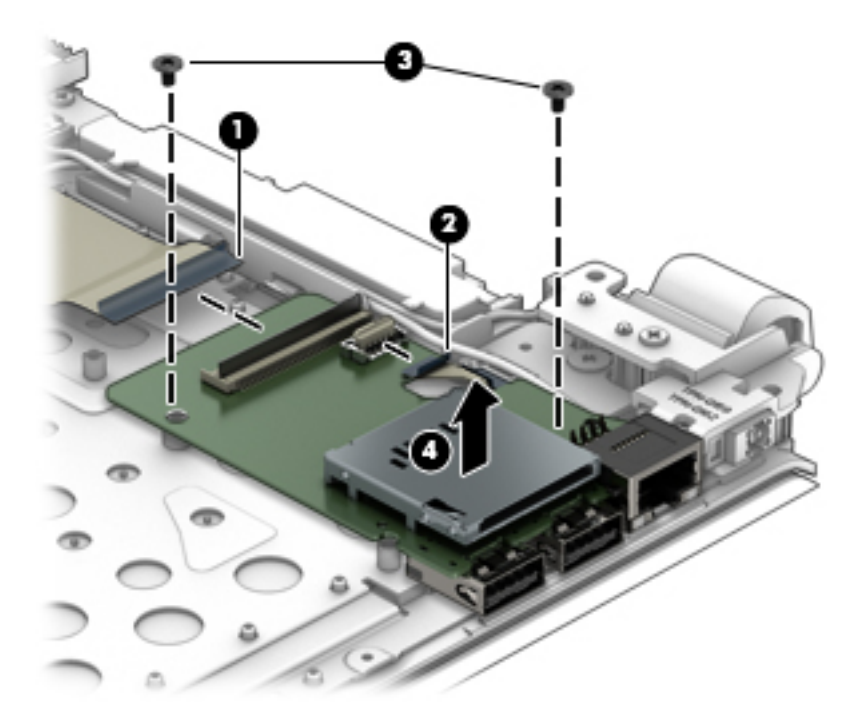

Reverse this procedure to install the USB board.

#### **Optical drive connector**

| Description             | Spare part number |
|-------------------------|-------------------|
| Optical drive connector | 811199-001        |

Before removing the optical drive connector, follow these steps:

- 1. Shut down the computer. If you are unsure whether the computer is off or in Hibernation, turn the computer on, and then shut it down through the operating system.
- 2. Disconnect all external devices connected to the computer.
- **3.** Disconnect the power from the computer by first unplugging the power cord from the AC outlet and then unplugging the AC adapter from the computer.
- 4. Remove the battery (see <u>Battery on page 31</u>).
- 5. Remove the optical drive (see Optical drive on page 32).
- 6. Remove the bottom cover (see <u>Bottom cover on page 36</u>).

To remove the optical drive connector:

- **1.** Position the computer upright.
- 2. Disconnect the optical drive connector cable from the system board (1).
- 3. Remove the two Phillips PM2.5×3.0 screws (2) that secure the optical drive connector to the computer.
- 4. Remove the optical drive connector and cable (3).

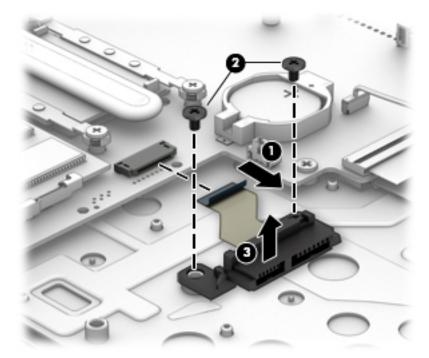

Reverse this procedure to install the optical drive connector.

#### System board

**NOTE:** The system board spare part kit includes replacement thermal materials.

| De  | scription                                                         | Spare part<br>number |
|-----|-------------------------------------------------------------------|----------------------|
| Sys | stem board (includes replacement thermal materials):              |                      |
| All | system boards use the following part numbers:                     |                      |
| хх> | xxxx-001: Windows 7 or non-Windows operating systems              |                      |
| ххх | xxxx-501: Windows 8.1 Standard operating system                   |                      |
| xx> | xxxx-601: Windows 8.1 Professional or Windows 10 operating system |                      |
| For | r use in models with 2 GB of discrete graphics memory:            |                      |
| •   | AMD A10-8700P processor                                           | 809408-xxx           |
| •   | AMD A8-7410 processor                                             | 809407-xxx           |
| •   | AMD A6-6310 processor                                             | 809339-xxx           |
| For | r use in models with UMA graphics memory:                         |                      |
| •   | AMD A10-8700P processor                                           | 809338-xxx           |
| •   | AMD A8-7410 processor                                             | 809337-xxx           |
| •   | AMD A6-6310 processor                                             | 809336-xxx           |
| •   | AMD A4-6210 processor                                             | 809335-xxx           |

Before removing the system board, follow these steps:

- 1. Shut down the computer. If you are unsure whether the computer is off or in Hibernation, turn the computer on, and then shut it down through the operating system.
- 2. Disconnect all external devices connected to the computer.
- **3.** Disconnect the power from the computer by first unplugging the power cord from the AC outlet and then unplugging the AC adapter from the computer.
- **4.** Remove the battery (see <u>Battery on page 31</u>).
- 5. Remove the optical drive (see <u>Optical drive on page 32</u>).
- 6. Remove the bottom cover (see <u>Bottom cover on page 36</u>).

NOTE: When replacing the system board, be sure that the following components are removed from the defective system board and installed on the replacement system board:

- Memory modules (see <u>Memory module on page 45</u>)
- WLAN module (see <u>WLAN module on page 42</u>)
- Heat sink assembly (see <u>Heat sink assembly on page 47</u>)
- Fan (see Fan on page 46)

To remove the system board:

- **1.** Position the computer upright, and then disconnect the following cables from the system board:
  - (1): Speaker cable
  - (2): Display cable
  - (3): Power connector cable
  - (4): Optical drive cable
  - (5): Keyboard cable
  - (6): Touchpad cable
  - (7): Hard drive cable

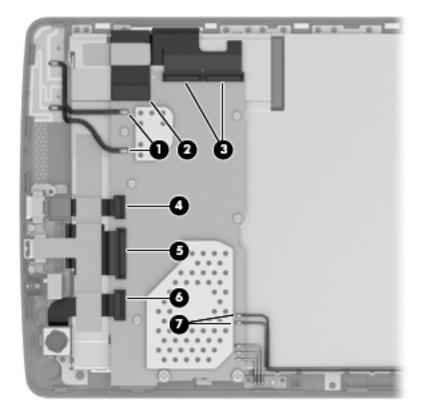

2. Remove the six Phillips PM2.0×3.0 screws (1) that secure the system board to the computer.

**3.** Lift the right side of the system board, and then lift the right side of the system board up to gain access to the USB board cable and connector underneath **(2)**.

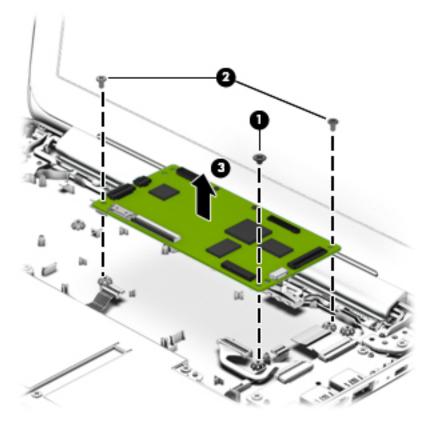

4. Disconnect the USB board cable from the connector under the system board (1), and the remove the system board from the computer (2).

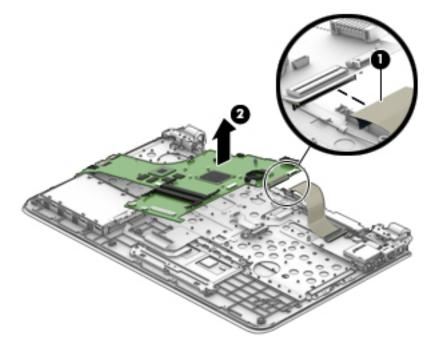

Reverse this procedure to install the system board.

### **Speakers**

| Description                                           | Spare part number |
|-------------------------------------------------------|-------------------|
| Speakers (includes left and right speakers and cable) | 809037-001        |

Before removing the speakers, follow these steps:

- 1. Shut down the computer. If you are unsure whether the computer is off or in Hibernation, turn the computer on, and then shut it down through the operating system.
- 2. Disconnect all external devices connected to the computer.
- **3.** Disconnect the power from the computer by first unplugging the power cord from the AC outlet and then unplugging the AC adapter from the computer.
- 4. Remove the battery (see <u>Battery on page 31</u>).
- 5. Remove the optical drive (see <u>Optical drive on page 32</u>).
- 6. Remove the bottom cover (see <u>Bottom cover on page 36</u>).
- 7. Remove the system board (see <u>System board on page 53</u>).

To remove the speakers:

- 1. Remove the speaker wire from the clips between the speakers (1).
- 2. Remove the display cable from the channel at the top of the left speaker (2).
- **3.** Remove the speakers from the computer **(3)**.

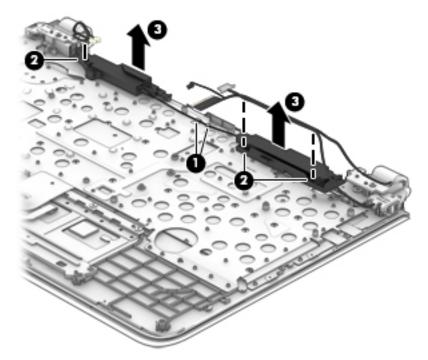

Reverse this procedure to install the speakers.

#### **Power button board**

| Description                         | Spare part number |
|-------------------------------------|-------------------|
| Power button board (includes cable) | 809033-001        |

Before removing the power button board, follow these steps:

- 1. Shut down the computer. If you are unsure whether the computer is off or in Hibernation, turn the computer on, and then shut it down through the operating system.
- 2. Disconnect all external devices connected to the computer.
- **3.** Disconnect the power from the computer by first unplugging the power cord from the AC outlet and then unplugging the AC adapter from the computer.
- 4. Remove the battery (see <u>Battery on page 31</u>).
- 5. Remove the optical drive (see <u>Optical drive on page 32</u>).
- 6. Remove the bottom cover (see <u>Bottom cover on page 36</u>).
- 7. Remove the system board (see <u>System board on page 53</u>).

To remove the power button board:

- 1. Remove the Phillips PM2.5×5.0 screw (1) from the left hinge.
- 2. Rotate the left hinge upward.
- 3. Remove the Phillips PM2.0×2.5 screw (3) that secures the power button board to the computer.
- 4. Remove the power button board from the computer (4).

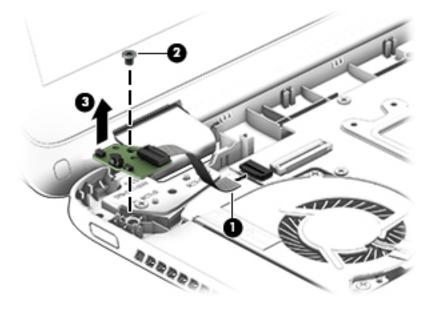

Reverse this procedure to install the power button board and cable.

#### Power connector cable

| Description           | Spare part number |
|-----------------------|-------------------|
| Power connector cable | 806746-001        |

Before removing the power connector cable, follow these steps:

- 1. Shut down the computer. If you are unsure whether the computer is off or in Hibernation, turn the computer on, and then shut it down through the operating system.
- 2. Disconnect all external devices connected to the computer.
- **3.** Disconnect the power from the computer by first unplugging the power cord from the AC outlet and then unplugging the AC adapter from the computer.
- 4. Remove the battery (see <u>Battery on page 31</u>).
- 5. Remove the optical drive (see <u>Optical drive on page 32</u>).
- 6. Remove the bottom cover (see <u>Bottom cover on page 36</u>).
- 7. Remove the system board (see <u>System board on page 53</u>).

To remove the power connector cable:

- 1. Remove the Phillips PM2.5×3.0 screw (1) from the left hinge that sits above the power connector.
- **2.** Rotate the hinge upward **(2)**.
- **3.** Pull the tab away from the connector **(3)**, and then remove the power connector and cable **(4)** from the computer.

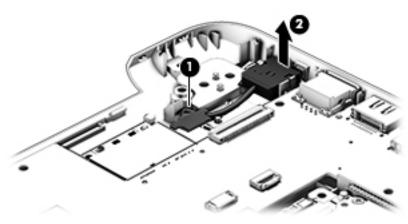

Reverse this procedure to install the power connector cable.

#### TouchPad

| Description | Spare part number |
|-------------|-------------------|
| TouchPad    | 813987-001        |

Before removing the TouchPad, follow these steps:

- 1. Shut down the computer. If you are unsure whether the computer is off or in Hibernation, turn the computer on, and then shut it down through the operating system.
- 2. Disconnect all external devices connected to the computer.
- **3.** Disconnect the power from the computer by first unplugging the power cord from the AC outlet and then unplugging the AC adapter from the computer.
- 4. Remove the battery (see <u>Battery on page 31</u>).
- 5. Remove the optical drive (see <u>Optical drive on page 32</u>).
- 6. Remove the bottom cover (see <u>Bottom cover on page 36</u>).
- 7. Remove the system board (see <u>System board on page 53</u>).

To remove the TouchPad:

- 1. Remove the three Phillips PM2.5×3.0 screws (1) that secure the TouchPad bracket to the computer.
- 2. Remove the bracket (2).

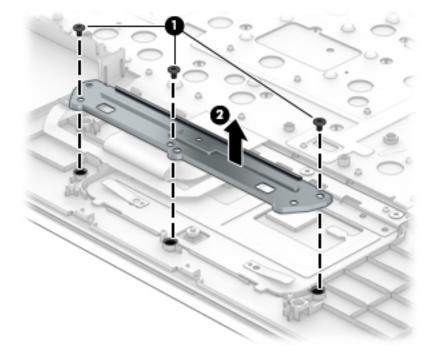

- 3. Lift the keyboard cable (1) to gain access to the TouchPad screws.
- 4. Remove the three broadhead Phillips PM2.0×2.0 screws (2) that secure the TouchPad to the computer.

- 5. Lift the bottom of touchpad up, and then pull it away from computer.(3).
- **NOTE:** When installing the TouchPad, note that the metal protrusion that extents from the touchpad is installed UNDER the keyboard shield **(4)**.

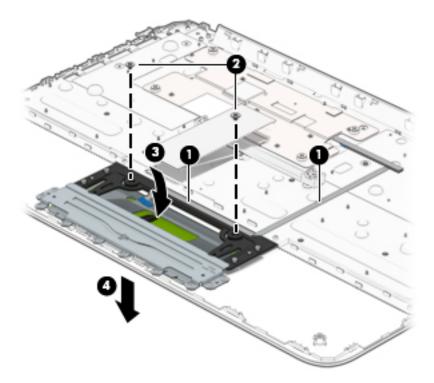

Reverse this procedure to install the touchpad.

# Display assembly, non-touch

| Description                                                        | Spare part number |
|--------------------------------------------------------------------|-------------------|
| Raw display panel (39.6-cm [15.6-in]; includes Mylar screw covers) |                   |
| BrightView, HD, flat                                               | 809371-001        |
| For use in HP 15 and Compaq 15 models without a touch screen       |                   |
| AntiGlare, FHD, slim                                               | 809372-001        |
| AntiGlare, UWVA, slim                                              | 819999-001        |
| TOP (Touch On Panel)                                               | 813109-001        |
| Antennas (include Mylar screw covers)                              | 809008-001        |
| Display bezel                                                      | 809027-001        |
| Display cable (includes Mylar screw covers)                        |                   |
| For use in non-touch displays                                      | 809028-001        |
| For use in TOP (Touch On Panel) displays                           | 809342-001        |
| Display enclosure (includes Mylar screw covers)                    |                   |
| For use in non-touch models:                                       |                   |
| Red models                                                         | 809011-001        |
| White models                                                       | 809010-001        |
| Blue models                                                        | 809012-001        |
| Silver models                                                      | 809009-001        |
| Purple models                                                      | 809014-001        |
| Pink models                                                        | 809013-001        |
| Black models                                                       | 809343-001        |
| For use in TOP (touch on panel) models:                            |                   |
| Black models                                                       | 818657-001        |
| Red models                                                         | 818653-001        |
| White models                                                       | 817836-001        |
| Silver models                                                      | 817835-001        |
| Blue models                                                        | 818654-001        |
| Purple models                                                      | 818656-001        |
| Pink models                                                        | 818655-001        |
| Hinges (left and right) (include Mylar screw covers)               | 809030-001        |
| Webcam/microphone module                                           | 806758-001        |

Before removing the display assembly, follow these steps:

- 1. Shut down the computer. If you are unsure whether the computer is off or in Hibernation, turn the computer on, and then shut it down through the operating system.
- 2. Disconnect all external devices connected to the computer.
- **3.** Disconnect the power from the computer by first unplugging the power cord from the AC outlet and then unplugging the AC adapter from the computer.
- 4. Remove the battery (see <u>Battery on page 31</u>).
- 5. Remove the optical drive (see <u>Optical drive on page 32</u>).
- 6. Remove the bottom cover (see <u>Bottom cover on page 36</u>).
- 7. Remove the system board (see <u>System board on page 53</u>).

To remove the display assembly:

- **1.** Position the computer on its side, partially open.
- 2. Remove the two Phillips PM2.5×5.0 screws (1) that secure the display assembly to the computer.
- 3. Open the display to rotate the hinges upward to an angle (2).
- 4. Separate the display assembly from the computer (3).

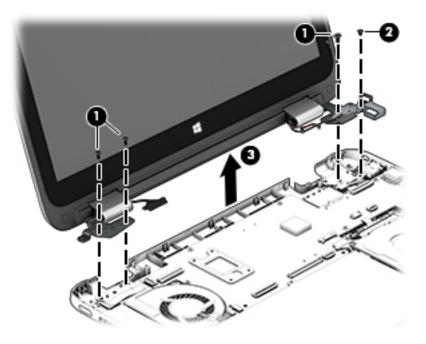

If it is necessary to replace any of the display assembly subcomponents:

- 1. To remove the display bezel:
  - **a.** Remove the two screw covers (1) and the two Phillips PM2.0×3.0 screws (2) that secure the display assembly to the computer.
  - **b.** Flex the inside of the top edge (3), the left and right edges (4), and the bottom edge (5) of the display bezel until the bezel disengages from the display enclosure.
  - c. Disengage the double-sided tape located in the middle, bottom of the bezel (under the logo) (6).

d. Remove the display bezel (7).

The display bezel is available using spare part number 809027-001.

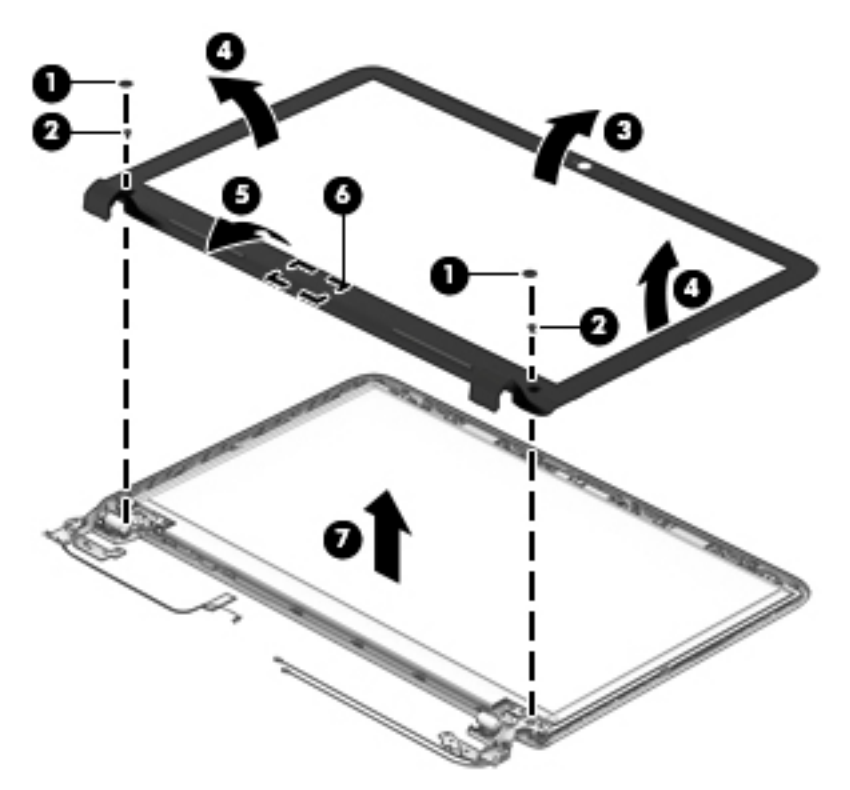

- 2. To remove the webcam/microphone module:
  - **a.** Position the display assembly with the top edge toward you.
  - **b.** Use a tool to pry the webcam and disengage the adhesive that secures it to the display **(1)**.
  - c. Disconnect the cable (2) from the module.

**d.** Remove the webcam/microphone module from the display **(3)**.

The webcam for non-touch models is available using spare part number 806758-001.

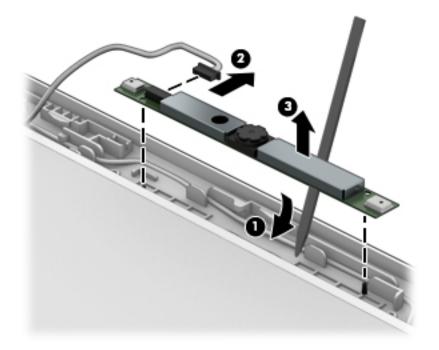

- **3.** To remove the display panel:
  - **a.** Remove the four Phillips PM2.0×3.0 screws that secure the display panel to the enclosure **(1)**.

**b.** Lift the top of the panel (2).

Raw display panels are available using the following spare part numbers:

809371-001: BrightView HD panels

809372-001: AntiGlare FHD panels

819999-001: AntiGlare UWVA panels

813109-001: TOP (Touch On Panel)

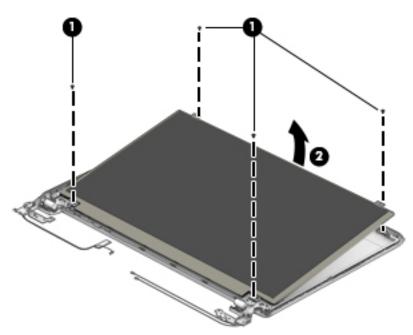

- c. Rotate the display panel until it is upside-down next to the display enclosure (1).
- **d.** On the back of the display panel, release the adhesive strip (2) that secures the display panel cable to the display panel, and then disconnect the cable (3).

e. Remove the display panel from the enclosure (4).

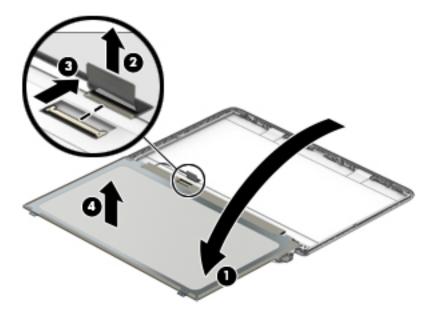

- 4. To remove the display hinges:
  - Remove the four Phillips PM2.0×3.0 screws (1) from the bottom of the hinges, and the two Phillips PM2.0×3.0 screws (2) from the top of the hinges that secure the display hinges to the display enclosure.
  - **b.** Remove the display hinges (3).

Display hinges are available using spare part number 809030-001.

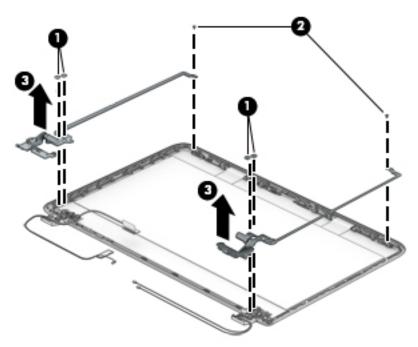

5. To remove the wireless antenna cables and transceivers, release the wireless antenna cables from the clips (1) built into the display enclosure, peel the transceivers from the enclosure, and then remove the antenna cables and transceivers (2).

Antennas for non-touch models are available using spare part number 809008-001.

**NOTE:** Number of antennas and transceivers may vary.

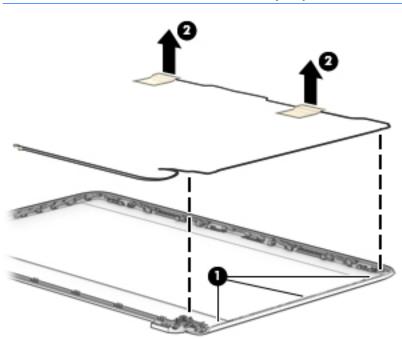

6. To remove the display/webcam cable, remove the cable from the clips built into the display enclosure (1), and then remove the cable from the display enclosure (2).

The display cable is available using spare part number 809028-001 for non-touch models and 809342-001 for TOP (Touch On Panel) displays.

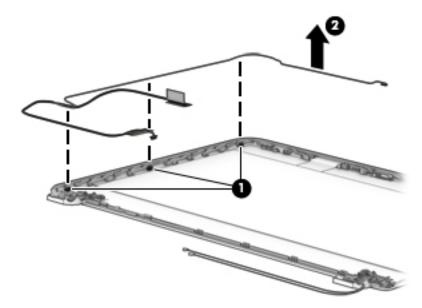

 If replacing the display enclosure, be sure that the subcomponents (including the webcam/microphone module, the antenna receivers, and all associated cables and hardware) are transferred to the new enclosure.

The display back cover is available using the following spare part numbers:

809009-001: Silver models, non-touch

809010-001: White models, non-touch

809011-001: Red models, non-touch

809012-001: Blue models, non-touch

809013-001: Pink models, non-touch

809014-001: Purple models, non-touch

809343-001: Black models, non-touch

817835-001: Silver models, TOP models

- 817836-001: White models, TOP models
- 818653-001: Red models, TOP models
- 818654-001: Blue models, TOP models
- 818655-001: Pink models, TOP models
- 818656-001: Purple models, TOP models

818657-001: Black models, TOP models

Reverse this procedure to reassemble and install the display assembly.

## **Display assembly, touch**

Before removing the display assembly, follow these steps:

- 1. Shut down the computer. If you are unsure whether the computer is off or in Hibernation, turn the computer on, and then shut it down through the operating system.
- 2. Disconnect all external devices connected to the computer.
- **3.** Disconnect the power from the computer by first unplugging the power cord from the AC outlet and then unplugging the AC adapter from the computer.
- 4. Remove the battery (see <u>Battery on page 31</u>).
- 5. Remove the optical drive (see <u>Optical drive on page 32</u>).
- 6. Remove the bottom cover (see <u>Bottom cover on page 36</u>).
- 7. Remove the system board (see <u>System board on page 53</u>).

To remove the display assembly:

- 1. Position the computer on its side, partially open.
- 2. Remove the two Phillips PM2.5×5.0 screws (1) that secure the display assembly to the computer.
- 3. Open the display to rotate the hinges upward to an angle (2).
- 4. Separate the display assembly from the computer (3).

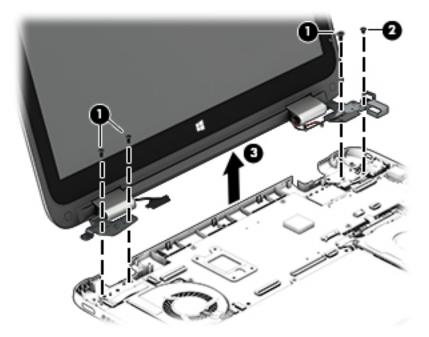

If it is necessary to replace any of the display assembly subcomponents:

- 1. To remove the display cover:
  - **a.** Pry up on each side of the display to disengage the cover **(1)**.

**b.** Remove the display cover (2).

The display back cover is available using the following spare part numbers:

809015-001: Silver models

809016-001: White models

809017-001: Red models

809018-001: Blue models

809019-001: Pink models

809020-001: Purple models

809344-001\_ Black models

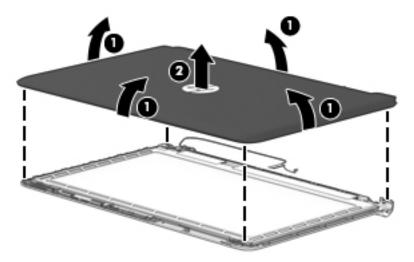

- 2. To remove the webcam/microphone module:
  - **a.** Position the display assembly with the top edge toward you.
  - **b.** Use a tool to pry the webcam and disengage the adhesive that secures it to the display **(1)**.
  - c. Disconnect the cable (2) from the module.

**d.** Remove the webcam/microphone module from the display (3).

The webcam for touch displays is available using spare part number 810961-001.

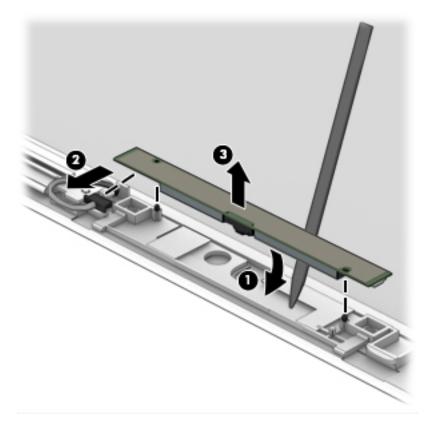

- **3.** To remove the display panel:
  - **a.** Lift the tape that secures the display cable to the connector on the back of the panel (1), and then disconnect the display cable (2).
  - **b.** Remove the two Phillips PM2.0×1.5 screws (3) that secure the display panel to the bottom of the enclosure.
  - **c.** Remove the two Phillips PM2.0×2.0 screws **(4)** that secure the display panel to the top of the enclosure.

d. Lift the top of the panel (5).

The display panel is available using spare part number 819998-001.

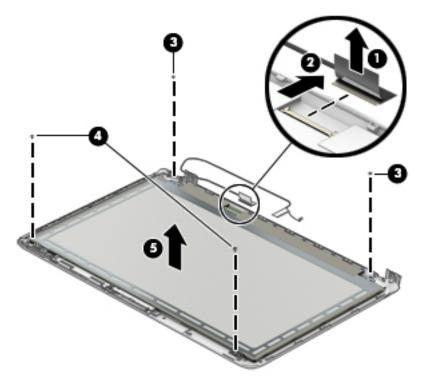

- e. Rotate the display panel until it is upside-down next to the display enclosure (1).
- **f.** On the back of the display panel, release the adhesive strip (2) that secures the display panel cable to the display panel, and then disconnect the cable (3).
- g. Remove the display panel from the enclosure (4).

The display panel is available using spare part number 809341-001 for antiglare FHD SVA displays or 819998-001 for antiglare FHD UWVA displays.

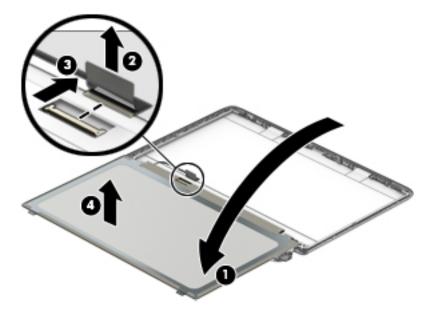

- 4. To remove the display hinges:
  - **a.** Remove the six Phillips PM2.5×2.0 screws (1) from the bottom of the hinges, and the two Phillips PM2.0×2.5 screws (2) from the top of the hinges that secure the display hinges to the display enclosure.
  - **b.** Remove the display hinges (3).

The display hinges are available using spare part number 813345-001.

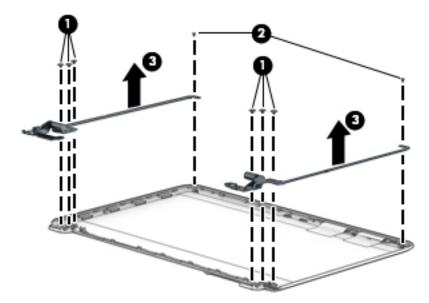

5. To remove the wireless antenna cables and transceivers, release the wireless antenna cables from the clips (1) built into the display enclosure, peel the transceivers from the enclosure (2), and then remove the antenna cables and transceivers (3).

The antennas are available using spare part number 811201-001.

**NOTE:** Number of antennas and transceivers may vary.

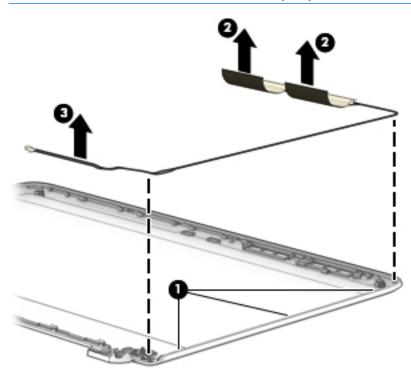

6. Disconnect the cable from the touch control board (1).

To remove the display/webcam cable, remove the cable from the clips built into the display enclosure (2), and then remove the cable from the display enclosure (3).

The display cable is available using spare part number 811222-001 for touch displays.

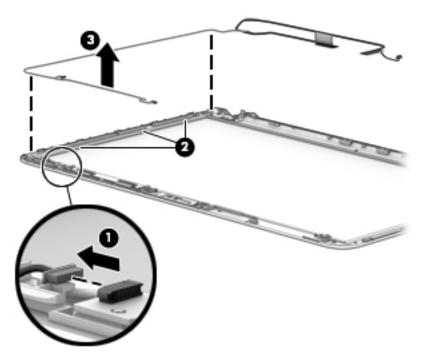

8. If replacing the display enclosure, be sure that the subcomponents (including the webcam/microphone module, the antenna receivers, and all associated cables and hardware) are transferred to the new enclosure.

Reverse this procedure to reassemble and install the display assembly.

# 7 Using Setup Utility (BIOS) in Windows 7

Setup Utility, or Basic Input/Output System (BIOS), controls communication between all the input and output devices on the system (such as disk drives, display, keyboard, mouse, and printer). Setup Utility (BIOS) includes settings for the types of devices installed, the startup sequence of the computer, and the amount of system and extended memory.

# **Starting Setup Utility (BIOS)**

- To start Setup Utility (BIOS), turn on or restart the computer, quickly press esc, and then press f10.
- NOTE: Use extreme care when making changes in Setup Utility (BIOS). Errors can prevent the computer from operating properly.

# **Updating the BIOS**

Updated versions of the BIOS may be available on the HP website.

Most BIOS updates on the HP website are packaged in compressed files called SoftPaqs.

Some download packages contain a file named Readme.txt, which contains information regarding installing and troubleshooting the file.

## **Determining the BIOS version**

To determine whether available BIOS updates contain later BIOS versions than those currently installed on the computer, you need to know the version of the system BIOS currently installed.

BIOS version information (also known as *ROM date* and *System BIOS*) can be displayed by pressing fn+esc (if you are already in Windows) or by using Setup Utility (BIOS).

- 1. Start Setup Utility (BIOS).
- 2. Use the arrow keys to select **Main**, and then make note of your current BIOS version.
- To exit Setup Utility (BIOS) without saving your changes, use the tab key and the arrow keys to select Exit > Exit Discarding Changes, and then press enter.

## **Downloading a BIOS update**

CAUTION: To reduce the risk of damage to the computer or an unsuccessful installation, download and install a BIOS update only when the computer is connected to reliable external power using the AC adapter. Do not download or install a BIOS update while the computer is running on battery power, docked in an optional docking device, or connected to an optional power source. During the download and installation, follow these instructions:

Do not disconnect power from the computer by unplugging the power cord from the AC outlet.

Do not shut down the computer or initiate Sleep or Hibernation.

Do not insert, remove, connect, or disconnect any device, cable, or cord.

- 1. Select Start, type hp support assistant, and then select the HP Support Assistant program.
- 2. Follow the on-screen instructions to identify your computer and access the BIOS update you want to download.
- **3.** At the download area, follow these steps:
  - a. Identify the BIOS update that is later than the BIOS version currently installed on your computer. Make a note of the date, name, or other identifier. You may need this information to locate the update later, after it has been downloaded to your hard drive.
  - **b.** Follow the on-screen instructions to download your selection to the hard drive.

Make a note of the path to the location on your hard drive where the BIOS update is downloaded. You will need to access this path when you are ready to install the update.

NOTE: If you connect your computer to a network, consult the network administrator before installing any software updates, especially system BIOS updates.

BIOS installation procedures vary. Follow any instructions that are displayed on the screen after the download is complete. If no instructions are displayed, follow these steps:

- 1. Open Windows Explorer by selecting **Start > Computer**.
- 2. Double-click your hard drive designation. The hard drive designation is typically Local Disk (C:).
- 3. Using the hard drive path you recorded earlier, open the folder on your hard drive that contains the update.
- 4. Double-click the file that has an .exe extension (for example, *filename*.exe).

The BIOS installation begins.

- 5. Complete the installation by following the on-screen instructions.
- NOTE: After a message on the screen reports a successful installation, you can delete the downloaded file from your hard drive.

# 8 Using Setup Utility (BIOS) in Windows 8.1

Setup Utility, or Basic Input/Output System (BIOS), controls communication between all the input and output devices on the system (such as disk drives, display, keyboard, mouse, and printer). Setup Utility (BIOS) includes settings for the types of devices installed, the startup sequence of the computer, and the amount of system and extended memory.

# **Starting Setup Utility (BIOS)**

- **CAUTION:** Use extreme care when making changes in Setup Utility (BIOS). Errors can prevent the computer from operating properly.
  - Turn on or restart the computer, quickly press esc, and then press f10.

# **Updating the BIOS**

Updated versions of the BIOS may be available on the HP website.

Most BIOS updates on the HP website are packaged in compressed files called SoftPaqs.

Some download packages contain a file named Readme.txt, which contains information regarding installing and troubleshooting the file.

## **Determining the BIOS version**

To determine whether available BIOS updates contain later BIOS versions than the one currently installed on the computer, you need to know the version of the system BIOS that is installed.

BIOS version information (also known as *ROM date* and *System BIOS*) can be revealed from the Start screen by typing support, selecting the **HP Support Assistant** app, selecting **My computer**, and then selecting **System Information**, or by using Setup Utility (BIOS).

- 1. Start Setup Utility (BIOS) (see <u>Starting Setup Utility (BIOS) on page 79</u>).
- 2. Select Main, and then make note of your BIOS version.
- 3. Select Exit, select Exit Discarding Changes, and then follow the on-screen instructions.

## **Downloading a BIOS update**

▲ CAUTION: To reduce the risk of damage to the computer or an unsuccessful installation, download and install a BIOS update only when the computer is connected to reliable external power using the AC adapter. Do not download or install a BIOS update while the computer is running on battery power, docked in an optional docking device, or connected to an optional power source. During the download and installation, follow these instructions:

- Do not disconnect power from the computer by unplugging the power cord from the AC outlet.
- Do not shut down the computer or initiate Sleep.
- Do not insert, remove, connect, or disconnect any device, cable, or cord.

NOTE: If your computer is connected to a network, consult the network administrator before installing any software updates, especially system BIOS updates.

1. From the Start screen, type support, and then select the HP Support Assistant app.

– or –

From the Windows desktop, click the question mark icon in the notification area, at the far right of the taskbar.

- 2. Click Updates and tune-ups, and then click Check for HP updates now.
- **3.** Follow the on-screen instructions.
- 4. At the download area, follow these steps:
  - a. Identify the most recent BIOS update and compare it to the BIOS version currently installed on your computer. If the update is more recent than your BIOS, make a note of the date, name, or other identifier. You may need this information to locate the update later, after it has been downloaded to your hard drive.
  - **b.** Follow the on-screen instructions to download your selection to the hard drive.

If the update is more recent than your BIOS, make a note of the path to the location on your hard drive where the BIOS update is downloaded. You will need to access this path when you are ready to install the update.

BIOS installation procedures vary. Follow any instructions that appear on the screen after the download is complete. If no instructions appear, follow these steps:

**1.** From the Start screen, type file, and then select **File Explorer**.

– or –

From the Windows desktop, right-click the **Start** button, and then select **File Explorer**.

- 2. Click your hard drive designation. The hard drive designation is typically Local Disk (C:).
- 3. Using the hard drive path you recorded earlier, open the folder on your hard drive that contains the update.
- 4. Double-click the file that has an .exe extension (for example, *filename*.exe).

The BIOS installation begins.

- 5. Complete the installation by following the on-screen instructions.
- NOTE: After a message on the screen reports a successful installation, you can delete the downloaded file from your hard drive.

# 9 Using Setup Utility (BIOS) in Windows 10

Setup Utility, or Basic Input/Output System (BIOS), controls communication between all the input and output devices on the system (such as disk drives, display, keyboard, mouse, and printer). Setup Utility (BIOS) includes settings for the types of devices installed, the startup sequence of the computer, and the amount of system and extended memory.

NOTE: To start Setup Utility on convertible computers, your computer must be in notebook mode and you must use the keyboard attached to your notebook. The on-screen keyboard, which displays in tablet mode, cannot access Setup Utility.

# Starting Setup Utility (BIOS)

CAUTION: Use extreme care when making changes in Setup Utility (BIOS). Errors can prevent the computer from operating properly.

NOTE: To start Setup Utility on convertible computers, your computer must be in notebook mode and you must use the keyboard attached to your notebook. The on-screen keyboard, which displays in tablet mode, cannot access Setup Utility.

- Computers or tablets with keyboards:
  - ▲ Turn on or restart the computer, quickly press esc, and then press f10.
- Tablets without keyboards:
  - 1. Turn on or restart the tablet, and then quickly hold down the volume down button.

- or -

Turn on or restart the tablet, and then quickly hold down the Windows button.

**2.** Tap **f10**.

# **Updating Setup Utility (BIOS)**

Updated versions of Setup Utility (BIOS) may be available on the HP website.

Most BIOS updates on the HP website are packaged in compressed files called SoftPaqs.

Some download packages contain a file named Readme.txt, which contains information regarding installing and troubleshooting the file.

## **Determining the BIOS version**

To decide whether you need to update Setup Utility (BIOS), first determine the BIOS version on your computer.

To reveal the BIOS version information (also known as *ROM date* and *System BIOS*):

**1.** Type support in the taskbar search box, and then select the **HP Support Assistant** app.

– or –

Click the question mark icon in the taskbar.

2. Select My PC, and then select Specifications.

– or –

▲ Use Setup Utility (BIOS).

To use Setup Utility (BIOS):

- 1. Start Setup Utility (BIOS) (see <u>Starting Setup Utility (BIOS) on page 81</u>).
- 2. Select **Main**, select System Information, and then make note of the BIOS version.
- 3. Select **Exit**, select **No**, and then follow the on-screen instructions.

To check for later BIOS versions, see <u>Downloading a BIOS update on page 82</u>.

## **Downloading a BIOS update**

CAUTION: To reduce the risk of damage to the computer or an unsuccessful installation, download and install a BIOS update only when the computer is connected to reliable external power using the AC adapter. Do not download or install a BIOS update while the computer is running on battery power, docked in an optional docking device, or connected to an optional power source. During the download and installation, follow these instructions:

- Do not disconnect power from the computer by unplugging the power cord from the AC outlet.
- Do not shut down the computer or initiate Sleep.
- Do not insert, remove, connect, or disconnect any device, cable, or cord.

NOTE: If your computer is connected to a network, consult the network administrator before installing any software updates, especially system BIOS updates.

1. Type support in the taskbar search box, and then select the HP Support Assistant app.

– or –

Click the question mark icon in the taskbar.

- 2. Click Updates, and then click Check for updates and messages.
- **3.** Follow the on-screen instructions.
- 4. At the download area, follow these steps:
  - **a.** Identify the most recent BIOS update and compare it to the BIOS version currently installed on your computer. If the update is more recent than your BIOS version, make a note of the date, name, or other identifier. You may need this information to locate the update later, after it has been downloaded to your hard drive.
  - **b.** Follow the on-screen instructions to download your selection to the hard drive.

Make a note of the path to the location on your hard drive where the BIOS update is downloaded. You will need to access this path when you are ready to install the update.

BIOS installation procedures vary. Follow any instructions that appear on the screen after the download is complete. If no instructions appear, follow these steps:

- **1.** Type file in the taskbar search box, and then select **File Explorer**.
- 2. Click your hard drive designation. The hard drive designation is typically Local Disk (C:).
- **3.** Using the hard drive path you recorded earlier, open the folder that contains the update.

**4.** Double-click the file that has an .exe extension (for example, *filename*.exe).

The BIOS installation begins.

- 5. Complete the installation by following the on-screen instructions.
- NOTE: After a message on the screen reports a successful installation, you can delete the downloaded file from your hard drive.

# Synchronizing a tablet and keyboard (select products only)

For a tablet with a detachable keyboard, when you attach the tablet to the keyboard and restart the computer, Setup Utility (BIOS) checks to see if the Embedded Controller firmware on the keyboard needs to be synchronized. If so, synchronization begins. If the synchronization is interrupted, a notification screen displays for 10 seconds before the tablet restarts and attempts to synchronize again.

NOTE: The Embedded Controller firmware will synchronize ONLY if the tablet or keyboard battery is more than 50% charged, or if your tablet is connected to AC power.

# 10 Backing up, restoring, and recovering in Windows 7

Your computer includes tools provided by the operating system and HP to help you safeguard your information and retrieve it if ever needed.

# **Creating backups**

- 1. Use HP Recovery Manager to create recovery media immediately after you set up the working computer.
- 2. As you add hardware and software programs, create system restore points.
- **3.** As you add photos, video, music, and other personal files, create a backup of your system and personal information.

## Creating recovery media to recover the original system

After you successfully set up the computer, you should create recovery discs or a recovery flash drive using HP Recovery Manager. You will need these recovery discs or recovery flash drive to perform a system recovery should the hard drive become corrupted. A system recovery reinstalls the original operating system, and then configures the settings for the default programs.

#### What you need to know

- Only one set of recovery media can be created. Handle these recovery tools carefully, and keep them in a safe place.
- HP Recovery Manager examines the computer and determines the required storage capacity for the flash drive or the number of blank DVD discs that will be required.

Use DVD-R, DVD+R, DVD-R DL, DVD+R DL discs or a flash drive. Do not use rewriteable discs such as CD ±RW, DVD±RW, double-layer DVD±RW, and BD-RE (rewritable Blu-ray) discs; they are not compatible with HP Recovery Manager software.

- If your computer does not include an integrated optical drive, you can use an optional external optical
  drive (purchased separately) to create recovery discs, or you can obtain recovery discs for your computer
  from the HP website. If you use an external optical drive, it must be connected directly to a USB port on
  the computer, not to a USB port on an external device, such as a USB hub.
- Be sure that the computer is connected to AC power before you begin creating the recovery media.
- The creation process can take up to an hour or more. Do not interrupt the creation process.
- Store the recovery media in a safe location, separate from the computer.
- If necessary, you can exit the program before you have finished creating the recovery media. The next time you open HP Recovery Manager, you will be prompted to continue the process.

#### **Creating the recovery media**

- 1. Select **Start** and type recovery in the search field. Select **Recovery Manager** from the list. Allow the action to continue, if prompted.
- 2. Click Recovery Media Creation.
- **3.** Follow the on-screen instructions to continue.

To recover, see <u>Recovering the original system using HP Recovery Manager on page 88</u>.

### **Creating system restore points**

A system restore point is a snapshot of certain hard drive contents saved by Windows System Restore at a specific time. A restore point contains information such as registry settings that Windows uses. Restoring to a previous restore point allows you to reverse changes that have been made to the system since the restore point was created.

Restoring to an earlier system restore point does not affect data files saved or emails created since the last restore point, but it does affect software you may have installed.

For example, if you download a photo from a digital camera and then restore the computer to the state it was on the previous day, the photo remains on the computer.

However, if you install photo viewing software and then restore your computer to the state it was on the previous day, the software will be uninstalled, and you won't be able to use it.

#### What you need to know

- If you restore to a restore point and then change your mind, you can undo the restoration.
- You should create system restore points:
  - Before you add or change software or hardware
  - Periodically, whenever the computer is running normally
- System Restore also saves shadow copies of files that have been changed since the last restore point was created. For more information about using shadow copies to restore, see Help and Support.

#### **Creating a system restore point**

- 1. Select Start > Control Panel > System and Security > System.
- 2. In the left pane, click **System Protection**.
- 3. Click the System Protection tab.
- 4. Click **Create**, and follow the on-screen instructions.

To restore, see <u>Restoring to a previous system restore point on page 88</u>.

### Backing up system and personal information

Your computer stores information that is important to you, such as files, emails, and photos, and you will want to keep that information even if you download a virus or the system stops working properly. How completely you are able to recover your files depends on how recent your backup is. As you add new software and data files, you should create backups on a regular basis.

### Tips for a successful backup

- Number backup discs before inserting them into the optical drive.
- Store personal files in the Documents, Music, Pictures, and Videos libraries, and back up these folders periodically.
- Save customized settings in a window, toolbar, or menu bar by taking a screen shot of your settings. The screen shot can be a time-saver if you have to re-enter your preferences.

To create a screen shot:

- 1. Display the screen you want to save.
- 2. Copy the screen image:

To copy only the active window, press alt+prt sc.

To copy the entire screen, press prt sc.

- Open a word-processing document or graphics editing program, and then select Edit > Paste. The screen image is added to the document.
- 4. Save and print the document.

#### What you need to know

- You can back up your information to an optional external hard drive, a flash drive, a network drive, or discs.
- Connect the computer to AC power during backups.
- Allow enough time for the backup. Depending on files sizes, it may take more than an hour.
- Verify the amount of free space on your backup storage device before you back up.
- You should back up:
  - Before adding or changing software or hardware.
  - Before the computer is repaired or restored.
  - On a regular schedule to be sure you have recent copies of personal information.
  - After you add many files—for example, if you saved videos from a birthday party.
  - Before using antivirus software to remove a malicious program.
  - After adding information that is hard to replace, such as pictures, videos, music, project files, or data records.

#### **Creating a backup using Windows Backup and Restore**

Windows allows you to back up files using Windows Backup and Restore. You can select the level you want to back up, from individual folders to drives. The backups are compressed to save space. To back up:

- 1. Select Start > Control Panel > System and Security > Backup and Restore.
- 2. Follow the on-screen instructions to schedule and create a backup.

**NOTE:** Windows includes the User Account Control feature to improve the security of the computer. You may be prompted for your permission or password for tasks such as installing software, running utilities, or changing Windows settings. See Help and Support for more information.

To restore, see <u>Restoring specific files using Windows Backup and Restore on page 88</u>.

# **Restore and recovery**

## Restoring to a previous system restore point

Sometimes installing a software program causes your computer or Windows to behave unpredictably. Usually uninstalling the software fixes the problems. If uninstalling does not fix the problems, you can restore the computer to a previous system restore point (created at an earlier date and time).

To restore to a previous system restore point, when the computer was running correctly:

- 1. Select Start > Control Panel > System and Security > System.
- 2. In the left pane, click **System Protection**.
- 3. Click the System Protection tab.
- 4. Click System Restore, and follow the on-screen instructions.

## **Restoring specific files**

If files are accidentally deleted from the hard disk and they can no longer be restored from the Recycle Bin, or if files become corrupt, restoring specific files is useful. Restoring specific files is also useful if you ever choose to recover the original system using HP Recovery Manager. You can only restore specific files that you have backed up before.

#### **Restoring specific files using Windows Backup and Restore**

Windows allows you to restore files that were backed up using Windows Backup and Restore:

- 1. Select Start > Control Panel > System and Security > Backup and Restore.
- 2. Follow the on-screen instructions to restore your backup.
- NOTE: Windows includes the User Account Control feature to improve the security of the computer. You may be prompted for your permission or password for tasks such as installing software, running utilities, or changing Windows settings. See Help and Support for more information.

## Recovering the original system using HP Recovery Manager

HP Recovery Manager software allows you to repair or recover the computer to its original factory state.

#### What you need to know

- HP Recovery Manager recovers only software that was installed at the factory. For software not provided with this computer, you must either download the software from the manufacturer's website or reinstall the software from the disc provided by the manufacturer.
- A system recovery should be used as a final attempt to correct computer issues. If you have not already
  tried restore points (see <u>Restoring to a previous system restore point on page 88</u>) and partial restores
  (see <u>Restoring specific files on page 88</u>), try them before using HP Recovery Manager to recover your
  system.
- A system recovery must be performed if the computer hard drive fails or if all attempts to correct any functional computer issues fail.

- If the recovery media do not work, you can obtain recovery discs for your system from the HP website.
- The Minimized Image Recovery option is recommended for advanced users only. All hardware-related drivers and software are re-installed, but other software applications are not. Do not interrupt the process until it is complete, otherwise the recovery will fail.

#### **Recovering using HP Recovery partition (select models only)**

The HP Recovery partition (select models only), allows you to restore your system without the need for recovery discs or a recovery flash drive. This type of recovery can only be used if the hard drive is still working.

To check for the presence of a recovery partition, select **Start**, right-click **Computer** then select **Manage > Disk Management**. If the recovery partition is present, a Recovery drive is listed in the window.

**NOTE:** Recovery discs have been included if your computer did not ship with a recovery partition.

- 1. Access HP Recovery Manager in either of the following ways:
  - Select Start and type recovery in the search field. Select Recovery Manager from the list.

– or –

- Turn on or restart the computer, and then press esc while the "Press the ESC key for Startup Menu" message is displayed at the bottom of the screen. Then press f11 while the "F11 (System Recovery)" message is displayed on the screen.
- 2. Click System Recovery in the HP Recovery Manager window.
- **3.** Follow the on-screen instructions.

#### **Recovering using the recovery media**

- 1. If possible, back up all personal files.
- Insert the first recovery disc into the optical drive on your computer or an optional external optical drive, and then restart the computer.

– or –

Insert the recovery flash drive into a USB port on your computer, and then restart the computer.

- **NOTE:** If the computer does not automatically restart in HP Recovery Manager, change the computer boot order. See <u>Changing the computer boot order on page 89</u>.
- **3.** Press **f9** at system bootup.
- 4. Select the optical drive or the flash drive.
- 5. Follow the on-screen instructions.

#### Changing the computer boot order

To change the boot order for recovery discs:

- 1. Restart the computer.
- 2. Press esc while the computer is restarting, and then press f9 for boot options.
- 3. Select Internal CD/DVD ROM Drive from the boot options window.

To change the boot order for a recovery flash drive:

- 1. Insert the flash drive into a USB port.
- **2.** Restart the computer.
- **3.** Press esc while the computer is restarting, and then press f9 for boot options.
- **4.** Select the flash drive from the boot options window.

# 11 Backing up, restoring, and recovering in Windows 8.1

This chapter provides information about the following processes. The information in the chapter is standard procedure for most models.

- Creating recovery media and backups
- Restoring and recovering your system

For additional information, refer to the HP Support Assistant.

From the Start screen, type support, and then select the HP Support Assistant app.

- or -

From the Windows desktop, click the question mark icon in the notification area, at the far right of the taskbar.

# **Creating recovery media and backups**

The following methods of creating recovery media and backups are available on select models only. Choose the available method according to your computer model.

- Use HP Recovery Manager after you successfully set up the computer to create HP Recovery media. This
  step creates a backup of the HP Recovery partition on the computer. The backup can be used to reinstall
  the original operating system in cases where the hard drive is corrupted or has been replaced. For
  information on creating recovery media, see <u>Creating HP Recovery media (select models only)</u>
  on page 91. For information on the recovery options that are available using the recovery media, see
  Recovering using HP Recovery Manager on page 93.
- Use Windows tools to create system restore points and create backups of personal information.

For more information, see Using Windows tools on page 92.

**NOTE:** If storage is 32 GB or less, Microsoft System Restore is disabled by default.

## **Creating HP Recovery media (select models only)**

IMPORTANT: If your computer does not list a Recovery Media Creation option, you can obtain recovery media for your system from support. See the *Worldwide Telephone Numbers* booklet included with the computer. You can also find contact information from the HP website. Go to <u>http://www.hp.com/support</u>, select your country or region, and follow the on-screen instructions.

HP Recovery Manager is a software program that allows you to create recovery media after you successfully set up the computer. HP Recovery media can be used to perform system recovery if the hard drive becomes corrupted. System recovery reinstalls the original operating system and the software programs installed at the factory and then configures the settings for the programs. HP Recovery media can also be used to customize the system or restore the factory image if you replace the hard drive.

- Only one set of recovery media can be created. Handle these recovery tools carefully, and keep them in a safe place.
- HP Recovery Manager examines the computer and determines the required storage capacity for the media that will be required.
- To create recovery discs, your computer must have an optical drive with DVD writer capability, and you
  must use only high-quality blank DVD-R, DVD+R, DVD-R DL, or DVD+R DL discs. Do not use rewritable
  discs such as CD±RW, DVD±RW, double-layer DVD±RW, or BD-RE (rewritable Blu-ray) discs; they are not
  compatible with HP Recovery Manager software. Or, instead, you can use a high-quality blank USB flash
  drive.
- If your computer does not include an integrated optical drive with DVD writer capability, but you would like to create DVD recovery media, you can use an external optical drive (purchased separately) to create recovery discs, or you can obtain recovery discs for your computer from support. See the *Worldwide Telephone Numbers* booklet included with the computer. You can also find contact information from the HP website. Go to <u>http://www.hp.com/support</u>, select your country or region, and follow the on-screen instructions. If you use an external optical drive, it must be connected directly to a USB port on the computer; the drive cannot be connected to a USB port on an external device, such as a USB hub.
- Be sure that the computer is connected to AC power before you begin creating the recovery media.
- The creation process can take an hour or more. Do not interrupt the creation process.
- If necessary, you can exit the program before you have finished creating all of the recovery DVDs. HP Recovery Manager will finish burning the current DVD. The next time you start HP Recovery Manager, you will be prompted to continue, and the remaining discs will be burned.

To create HP Recovery media:

- 1. From the Start screen, type recovery, and then select HP Recovery Manager.
- 2. Select Recovery Media Creation, and then follow the on-screen instructions.

If you ever need to recover the system, see <u>Recovering using HP Recovery Manager on page 93</u>.

## **Using Windows tools**

You can create system restore points and create backups of personal information using Windows tools.

**NOTE:** If storage is 32 GB or less, Microsoft System Restore is disabled by default.

From the Start screen, type help, and then select **Help and Support**.

– or –

From the Windows desktop, click the question mark icon in the notification area, at the far right of the taskbar.

For more information and steps, see Help and Support.

## **Restore and recovery**

There are several options for recovering your system. Choose the method that best matches your situation and level of expertise:

**IMPORTANT:** Not all methods are available on all models.

• Windows offers several options for restoring from backup, refreshing the computer, and resetting the computer to its original state. For more information see Help and Support.

▲ From the Start screen, type support, and then select the HP Support Assistant app.

- or -

From the Windows desktop, click the question mark icon in the notification area, at the far right of the taskbar.

- If you need to correct a problem with a preinstalled application or driver, use the Drivers and Applications Reinstall option of HP Recovery Manager to reinstall the individual application or driver.
  - ▲ From the Start screen, type recovery, select HP Recovery Manager, select Drivers and Applications Reinstall, and then follow the on-screen instructions.
- On select models, if you want to reset your computer using a minimized image, you can choose the HP Minimized Image Recovery option from the HP Recovery partition or HP Recovery media. Minimized Image Recovery installs only drivers and hardware-enabling applications. Other applications included in the image continue to be available for installation through the Drivers and Applications Reinstall option in HP Recovery Manager.

For more information, see <u>Recovering using HP Recovery Manager on page 93</u>.

- If you want to recover the Windows partition to original factory content, you can choose the System Recovery option from the HP Recovery partition (select models only) or use the HP Recovery media. For more information, see <u>Recovering using HP Recovery Manager on page 93</u>. If you have not already created recovery media, see <u>Creating HP Recovery media</u> (select models only) on page 91.
- On select models, if you want to recover the computer's original factory partition and content, or if you have replaced the hard drive, you can use the Factory Reset option of HP Recovery media. For more information, see <u>Recovering using HP Recovery Manager on page 93</u>.
- On select models, if you want to remove the recovery partition to reclaim hard drive space, HP Recovery Manager offers the Remove Recovery Partition option.

For more information, see <u>Removing the HP Recovery partition (select models only) on page 95</u>.

## **Recovering using HP Recovery Manager**

HP Recovery Manager software allows you to recover the computer to its original factory state by using the HP Recovery media that you either created or that you obtained from support, or by using the HP Recovery partition (select models only). If you have not already created recovery media, see <u>Creating HP Recovery</u> <u>media (select models only) on page 91</u>.

#### What you need to know before you get started

- HP Recovery Manager recovers only software that was installed at the factory. For software not provided with this computer, you must either download the software from the manufacturer's website or reinstall the software from the media provided by the manufacturer.
- **IMPORTANT:** Recovery through HP Recovery Manager should be used as a final attempt to correct computer issues.
- HP Recovery media must be used if the computer hard drive fails. If you have not already created recovery media, see <u>Creating HP Recovery media</u> (select models only) on page 91.
- To use the Factory Reset option (select models only), you must use HP Recovery media. If you have not already created recovery media, see <u>Creating HP Recovery media</u> (select models only) on page 91.
- If your computer does not allow the creation of HP Recovery media or if the HP Recovery media does not work, you can obtain recovery media for your system from support. See the *Worldwide Telephone Numbers* booklet included with the computer. You can also find contact information from the HP

website. Go to <u>http://www.hp.com/support</u>, select your country or region, and follow the on-screen instructions.

**IMPORTANT:** HP Recovery Manager does not automatically provide backups of your personal data. Before beginning recovery, back up any personal data you want to retain.

Using HP Recovery media, you can choose from one of the following recovery options:

- **NOTE:** Only the options available for your computer display when you start the recovery process.
  - System Recovery—Reinstalls the original operating system, and then configures the settings for the programs that were installed at the factory.
  - Minimized Image Recovery (select models only)—Reinstalls the operating system and all hardwarerelated drivers and software, but not other software applications.
  - Factory Reset—Restores the computer to its original factory state by deleting all information from the hard drive and re-creating the partitions. Then it reinstalls the operating system and the software that was installed at the factory.

The HP Recovery partition (select models only) allows System Recovery and Minimized Image Recovery (select models only).

#### Using the HP Recovery partition (select models only)

The HP Recovery partition allows you to perform a system recovery or minimized image recovery (select models only) without the need for recovery discs or a recovery USB flash drive. This type of recovery can be used only if the hard drive is still working.

To start HP Recovery Manager from the HP Recovery partition:

1. From the Start screen, type recovery, select HP Recovery Manager, and then select HP Recovery Environment.

- or-

Press f11 while the computer boots, or press and hold f11 as you press the power button.

- 2. Select **Troubleshoot** from the boot options menu.
- 3. Select **Recovery Manager**, and then follow the on-screen instructions.

#### Using HP Recovery media to recover

You can use HP Recovery media to recover the original system. This method can be used if your system does not have an HP Recovery partition or if the hard drive is not working properly.

- 1. If possible, back up all personal files.
- 2. Insert the HP Recovery media, and then restart the computer.
- **NOTE:** If the computer does not automatically restart in HP Recovery Manager, change the computer boot order. See <u>Changing the computer boot order on page 94</u>.
- 3. Follow the on-screen instructions.

#### Changing the computer boot order

If your computer does not restart in HP Recovery Manager, you can change the computer boot order, which is the order of devices listed in BIOS where the computer looks for startup information. You can change the selection for an optical drive or a USB flash drive.

To change the boot order:

- **1.** Insert the HP Recovery media.
- 2. Start Computer Setup:
  - ▲ Turn on or restart the computer, quickly press esc, and then press f9 for boot options.
- 3. Select the optical drive or USB flash drive from which you want to boot.
- **4.** Follow the on-screen instructions.

### **Removing the HP Recovery partition (select models only)**

HP Recovery Manager software allows you to remove the HP Recovery partition to free up hard drive space.

IMPORTANT: After you remove the HP Recovery partition, you can no longer use the Windows Refresh option or the Windows option to remove everything and reinstall Windows. In addition, you will not be able to perform System Recovery or Minimized Image Recovery from the HP Recovery partition. So before you remove the Recovery partition, create HP Recovery media; see <u>Creating HP Recovery media (select models</u> only) on page 91.

Follow these steps to remove the HP Recovery partition:

- 1. From the Start screen, type recovery, and then select HP Recovery Manager.
- 2. Select **Remove Recovery Partition**, and then follow the on-screen instructions.

# 12 Backing up, restoring, and recovering in Windows 10

This chapter provides information about the following processes. The information in the chapter is standard procedure for most products.

- Creating recovery media and backups
- Restoring and recovering your system

For additional information, refer to the HP support assistant app.

- **Type** support in the taskbar search box, and then select the **HP** Support Assistant app.
  - or –

Click the question mark icon in the taskbar.

**IMPORTANT:** If you will be performing recovery procedures on a tablet, the tablet battery must be at least 70% charged before you start the recovery process.

**IMPORTANT:** For a tablet with a detachable keyboard, connect the keyboard to the keyboard dock before beginning any recovery process.

# **Creating recovery media and backups**

The following methods of creating recovery media and backups are available on select products only. Choose the available method according to your computer model.

- Use HP Recovery Manager to create HP Recovery media after you successfully set up the computer. This
  step creates a backup of the HP Recovery partition on the computer. The backup can be used to reinstall
  the original operating system in cases where the hard drive is corrupted or has been replaced. For
  information on creating recovery media, see <u>Creating HP Recovery media (select products only)</u>
  on page 97. For information on the recovery options that are available using the recovery media, see
  Using Windows tools on page 98.
- Use Windows tools to create system restore points and create backups of personal information.

For more information, see <u>Recovering using HP Recovery Manager on page 99</u>.

**NOTE:** If storage is 32 GB or less, Microsoft System Restore is disabled by default.

## **Creating HP Recovery media (select products only)**

If possible, check for the presence of the Recovery partition and the Windows partition. From the **Start** menu, select **File Explorer**, and then select **This PC**.

If your computer does not list the Windows partition and the Recovery partition, you can obtain recovery
media for your system from support. See the *Worldwide Telephone Numbers* booklet included with the
computer. You can also find contact information on the HP website. Go to <a href="http://www.hp.com/support">http://www.hp.com/support</a>,
select your country or region, and follow the on-screen instructions.

You can use Windows tools to create system restore points and create backups of personal information, see <u>Using Windows tools on page 98</u>.

- If your computer does list the Recovery partition and the Windows partition, you can use HP Recovery Manager to create recovery media after you successfully set up the computer. HP Recovery media can be used to perform system recovery if the hard drive becomes corrupted. System recovery reinstalls the original operating system and software programs that were installed at the factory and then configures the settings for the programs. HP Recovery media can also be used to customize the system or restore the factory image if you replace the hard drive.
  - Only one set of recovery media can be created. Handle these recovery tools carefully, and keep them in a safe place.
  - HP Recovery Manager examines the computer and determines the required storage capacity for the media that will be required.
  - To create recovery discs, your computer must have an optical drive with DVD writer capability, and you must use only high-quality blank DVD-R, DVD+R, DVD-R DL, or DVD+R DL discs. Do not use rewritable discs such as CD±RW, DVD±RW, double-layer DVD±RW, or BD-RE (rewritable Blu-ray) discs; they are not compatible with HP Recovery Manager software. Or, instead, you can use a highquality blank USB flash drive.
  - If your computer does not include an integrated optical drive with DVD writer capability, but you would like to create DVD recovery media, you can use an external optical drive (purchased separately) to create recovery discs. If you use an external optical drive, it must be connected directly to a USB port on the computer; the drive cannot be connected to a USB port on an external device, such as a USB hub. If you cannot create DVD media yourself, you can obtain recovery discs for your computer from HP. See the *Worldwide Telephone Numbers* booklet included with the computer. You can also find contact information on the HP website. Go to <a href="http://www.hp.com/support">http://www.hp.com/support</a>, select your country or region, and follow the on-screen instructions.</a>
  - Be sure that the computer is connected to AC power before you begin creating the recovery media.
  - The creation process can take an hour or more. Do not interrupt the creation process.
  - If necessary, you can exit the program before you have finished creating all of the recovery DVDs.
     HP Recovery Manager will finish burning the current DVD. The next time you start HP Recovery Manager, you will be prompted to continue.

To create HP Recovery media:

IMPORTANT: For a tablet with a detachable keyboard, connect the keyboard to the keyboard dock before beginning these steps.

**1.** Type recovery in the taskbar search box, and then select **HP Recovery Manager**.

2. Select Create recovery media, and then follow the on-screen instructions.

If you ever need to recover the system, see <u>Recovering using HP Recovery Manager on page 99</u>.

# **Using Windows tools**

You can create recovery media, system restore points, and backups of personal information using Windows tools.

**NOTE:** If storage is 32 GB or less, Microsoft System Restore is disabled by default.

For more information and steps, see the Get started app.

Select the **Start** button, and then select the **Get started** app.

# **Restore and recovery**

There are several options for recovering your system. Choose the method that best matches your situation and level of expertise:

**IMPORTANT:** Not all methods are available on all products.

- Windows offers several options for restoring from backup, refreshing the computer, and resetting the computer to its original state. For more information see the Get started app.
  - ▲ Select the **Start** button, and then select the **Get started** app.
- If you need to correct a problem with a preinstalled application or driver, use the Reinstall drivers and/or applications option (select products only) of HP Recovery Manager to reinstall the individual application or driver.
  - ▲ Type recovery in the taskbar search box, select HP Recovery Manager, select Reinstall drivers and/or applications, and then follow the on-screen instructions.
- If you want to recover the Windows partition to original factory content, you can choose the System Recovery option from the HP Recovery partition (select products only) or use the HP Recovery media. For more information, see <u>Recovering using HP Recovery Manager on page 99</u>. If you have not already created recovery media, see <u>Creating HP Recovery media</u> (select products only) on page 97.
- On select products, if you want to recover the computer's original factory partition and content, or if you have replaced the hard drive, you can use the Factory Reset option of HP Recovery media. For more information, see Recovering using HP Recovery Manager on page 99.
- On select products, if you want to remove the recovery partition to reclaim hard drive space, HP Recovery Manager offers the Remove Recovery Partition option.

For more information, see <u>Removing the HP Recovery partition (select products only) on page 101</u>.

### **Recovering using HP Recovery Manager**

HP Recovery Manager software allows you to recover the computer to its original factory state by using the HP Recovery media that you either created or that you obtained from HP, or by using the HP Recovery partition (select products only). If you have not already created recovery media, see <u>Creating HP Recovery media</u> (select products only) on page 97.

#### What you need to know before you get started

- HP Recovery Manager recovers only software that was installed at the factory. For software not provided
  with this computer, you must either download the software from the manufacturer's website or reinstall
  the software from the media provided by the manufacturer.
- **IMPORTANT:** Recovery through HP Recovery Manager should be used as a final attempt to correct computer issues.
- HP Recovery media must be used if the computer hard drive fails. If you have not already created recovery media, see <u>Creating HP Recovery media (select products only) on page 97</u>.
- To use the Factory Reset option (select products only), you must use HP Recovery media. If you have not already created recovery media, see <u>Creating HP Recovery media</u> (select products only) on page 97.
- If your computer does not allow the creation of HP Recovery media or if the HP Recovery media does not work, you can obtain recovery media for your system from support. See the *Worldwide Telephone Numbers* booklet included with the computer. You can also find contact information from the HP

website. Go to <u>http://www.hp.com/support</u>, select your country or region, and follow the on-screen instructions.

**IMPORTANT:** HP Recovery Manager does not automatically provide backups of your personal data. Before beginning recovery, back up any personal data you want to retain.

Using HP Recovery media, you can choose from one of the following recovery options:

- **NOTE:** Only the options available for your computer display when you start the recovery process.
  - System Recovery—Reinstalls the original operating system, and then configures the settings for the programs that were installed at the factory.
  - Factory Reset—Restores the computer to its original factory state by deleting all information from the hard drive and re-creating the partitions. Then it reinstalls the operating system and the software that was installed at the factory.

The HP Recovery partition (select products only) allows System Recovery only.

#### Using the HP Recovery partition (select products only)

The HP Recovery partition allows you to perform a system recovery without the need for recovery discs or a recovery USB flash drive. This type of recovery can be used only if the hard drive is still working.

To start HP Recovery Manager from the HP Recovery partition:

- IMPORTANT: For a tablet with a detachable keyboard, connect the keyboard to the keyboard dock before beginning these steps (select products only).
  - 1. Type recovery in the taskbar search box, select **Recovery Manager**, and then select **HP Recovery Environment**.

- or-

For computers or tablets with keyboards attached, press f11 while the computer boots, or press and hold f11 as you press the power button.

For tablets without keyboards:

Turn on or restart the tablet, and then quickly hold down the volume down button; then select f11.

- or -

Turn on or restart the tablet, and then quickly hold down the Windows button; then select f11.

- 2. Select **Troubleshoot** from the boot options menu.
- 3. Select **Recovery Manager**, and then follow the on-screen instructions.

#### Using HP Recovery media to recover

You can use HP Recovery media to recover the original system. This method can be used if your system does not have an HP Recovery partition or if the hard drive is not working properly.

- 1. If possible, back up all personal files.
- 2. Insert the HP Recovery media, and then restart the computer.
- **NOTE:** If the computer does not automatically restart in HP Recovery Manager, change the computer boot order. See <u>Changing the computer boot order on page 101</u>.
- **3.** Follow the on-screen instructions.

### Changing the computer boot order

If your computer does not restart in HP Recovery Manager, you can change the computer boot order, which is the order of devices listed in BIOS where the computer looks for startup information. You can change the selection to an optical drive or a USB flash drive.

To change the boot order:

- **IMPORTANT:** For a tablet with a detachable keyboard, connect the keyboard to the keyboard dock before beginning these steps.
  - 1. Insert the HP Recovery media.
  - 2. Access BIOS:

For computers or tablets with keyboards attached:

▲ Turn on or restart the computer or tablet, quickly press esc, and then press f9 for boot options.

For tablets without keyboards:

▲ Turn on or restart the tablet, and then quickly hold down the volume down button; then select **f9**.

- or -

Turn on or restart the tablet, and then quickly hold down the Windows button; then select **f9**.

- **3.** Select the optical drive or USB flash drive from which you want to boot.
- **4.** Follow the on-screen instructions.

### **Removing the HP Recovery partition (select products only)**

HP Recovery Manager software allows you to remove the HP Recovery partition to free up hard drive space.

- IMPORTANT: After you remove the HP Recovery partition, you will not be able to perform System Recovery or create HP recovery media from the HP Recovery partition. So before you remove the Recovery partition, create HP Recovery media; see Creating HP Recovery media (select products only) on page 97.
- **NOTE:** The Remove Recovery Partition option is only available on products that support this function.

Follow these steps to remove the HP Recovery partition:

- 1. Type recovery in the taskbar search box, and then select HP Recovery Manager.
- 2. Select **Remove Recovery Partition**, and then follow the on-screen instructions.

# **13 Using HP PC Hardware Diagnostics (UEFI)**

HP PC Hardware Diagnostics is a Unified Extensible Firmware Interface (UEFI) that allows you to run diagnostic tests to determine whether the computer hardware is functioning properly. The tool runs outside the operating system so that it can isolate hardware failures from issues that are caused by the operating system or other software components.

NOTE: To start BIOS on a convertible computer, your computer must be in notebook mode and you must use the keyboard attached to your tablet. The on-screen keyboard, which displays in tablet mode, cannot access BIOS.

To start HP PC Hardware Diagnostics UEFI:

- 1. Start BIOS:
  - Computers or tablets with keyboards:
    - Turn on or restart the computer, quickly press esc.
  - Tablets without keyboards:
    - **L** Turn on or restart the tablet, and then quickly hold down the volume down button.
      - or -

Turn on or restart the tablet, and then quickly hold down the Windows button.

2. Press or tap f2.

The BIOS searches three places for the diagnostic tools, in the following order:

- a. Connected USB drive
- NOTE: To download the HP PC Hardware Diagnostics (UEFI) tool to a USB drive, see <u>Downloading</u> <u>HP PC Hardware Diagnostics (UEFI) to a USB device on page 104</u>.
- b. Hard drive
- c. BIOS
- 3. When the diagnostic tool opens, select the type of diagnostic test you want to run, and then follow the on-screen instructions. On a tablet, press the volume down button to stop a diagnostic test.

**NOTE:** If you need to stop a diagnostic test on computers or tablets with a keyboard, press esc.

# **Downloading HP PC Hardware Diagnostics (UEFI) to a USB device**

There are two options to download HP PC Hardware Diagnostics to a USB device:

#### Download the latest UEFI version:

- 1. Go to <a href="http://www.hp.com/go/techcenter/pcdiags">http://www.hp.com/go/techcenter/pcdiags</a>. The HP PC Diagnostics home page is displayed.
- 2. In the HP PC Hardware Diagnostics section, click the **Download** link, and then select **Run**.

#### Download any version of UEFI for a specific product:

- **1.** Go to <u>http://www.hp.com/support</u>, and then select your country. The HP Support page is displayed.
- 2. Click Drivers & Downloads.
- 3. In the text box, enter the product name, and then click **Go**.

– or –

Click **Find Now** to let HP automatically detect your product.

- 4. Select your computer, and then select your operating system.
- In the **Diagnostic** section, follow the on-screen instructions to select and download the UEFI version you want.

# **14 Specifications**

# **Computer specifications**

|                                   | Metric                      | U.S.                                 |  |
|-----------------------------------|-----------------------------|--------------------------------------|--|
| Dimensions (touch models)         |                             |                                      |  |
| Depth                             | 261.1 mm                    | 10.28 in                             |  |
| Width                             | 384.5 mm                    | 15.14 in                             |  |
| Height (rear)                     | 25.15 mm                    | 0.99 in                              |  |
| Weight                            | 2.499 kg                    | 5.51 lb                              |  |
| Touch                             | 2.299 kg                    | 5.07 lb                              |  |
| Non-touch                         | 2.255 ky                    | 5.07 (0                              |  |
| Input power                       |                             |                                      |  |
| Operating voltage and current     | 19.5 V dc @ 3.33 A – 65 W   |                                      |  |
|                                   | 19.5 V dc @ 2.31 A – 45 W   |                                      |  |
| Temperature                       |                             |                                      |  |
| Operating                         | 5°C to 35°C                 | <b>5°C to 35°C</b> 41°F to 95°F      |  |
| Nonoperating                      | -20°C to 60°C -4°F to 140°F |                                      |  |
| Relative humidity (noncondensing) |                             |                                      |  |
| Operating                         | 10% to 90%                  | 10% to 90%                           |  |
| Nonoperating                      | 5% to 95%                   |                                      |  |
| Maximum altitude (unpressurized)  |                             |                                      |  |
| Operating                         | -15 m to 3,048 m            | -15 m to 3,048 m -50 ft to 10,000 ft |  |
| Nonoperating                      | -15 m to 12,192 m           | -50 ft to 40,000 ft                  |  |

**NOTE:** Applicable product safety standards specify thermal limits for plastic surfaces. The device operates well within this range of temperatures.

# **39.6-cm (15.6-in) display specifications**

|                      | Metric                                    | U.S. |
|----------------------|-------------------------------------------|------|
| Active diagonal size | 39.6-cm 15.6-in                           |      |
| Thickness            | 3.8 mm or 3.2 mm 0.150 inch or 0.126 inch |      |
| Resolution           | 1920x1080 (FHD)                           |      |
|                      | 1366x768 (HD)                             |      |
| Surface treatment    | AntiGlare or BrightView                   |      |
| Contrast ratio       | 300:1 (typical)                           |      |
| Brightness           | 220 nits (typical)                        |      |
| Viewing angle        | SVA                                       |      |
| Backlight            | WLED                                      |      |
| Companion standard   | eDP                                       |      |

# Hard drive specifications

|                                   | 2-TB*         | 1-TB*         | 750-GB*                    | 500-GB*          |
|-----------------------------------|---------------|---------------|----------------------------|------------------|
| Dimensions                        |               |               |                            |                  |
| Height                            | 9.5 mm        | 9.5 mm        | 9.5 mm                     | 7.0 mm or 9.5 mm |
| Length                            | 100.4 mm      | 100.4 mm      | 100.4 mm                   | 100.6 mm         |
| Width                             | 69.9 mm       | 69.9 mm       | 69.9 mm                    | 70.1 mm          |
| Weight                            | 115.0 g       | 115.0 g       | 115.0 g                    | 92.0 g           |
| Interface type                    | SATA          | SATA          | SATA                       | SATA             |
| Transfer rate                     |               |               |                            |                  |
| Synchronous (maximum)             | 300 MB/sec    | 300 MB/sec    | 300 MB/sec                 | 300 MB/sec       |
| Security                          | ATA security  | ATA security  | ATA security               | ATA security     |
| Seek times (typical read, includi | ng setting)   |               |                            |                  |
| Single track                      | 1.4 ms        | 1.4 ms        | 1.5 ms                     | 3 ms             |
| Average (read/write)              | 10 ms         | 10 ms         | 11 ms                      | 13 ms            |
| Maximum                           | 12 ms         | 12 ms         | 14 ms                      | 24 ms            |
| Logical blocks                    | 3,877,842,922 | 1,938,921,461 | 1,465,149,168              | 1,048,576,000    |
| Disk rotational speed             | 5400 rpm      | 5400 rpm      | 5400 rpm                   | 5400 rpm         |
| Operating temperature             |               | 0°C to 60     | ° <b>C</b> (32°F to 140°F) |                  |

**NOTE:** Certain restrictions and exclusions apply. Contact technical support for details.

# Blu-ray ROM DVD±RW SuperMulti DL Drive

| Applicable disc    | Read:                                                                                                    | Read: Write:                                                                |    |  |
|--------------------|----------------------------------------------------------------------------------------------------|-----------------------------------------------------------------------------|----|--|
|                    | CD-DA, CD+(E)G, CD-MIDI, CDTEXT, CD-<br>ROM, CD-ROM XA, MIXED MODE CD, CD-I,<br>CD-I Bridge (Photo-CD, Video CD),<br>Multisession CD (Photo-CD, CD-EXTRA,<br>Portfolio, CD-R, CD-RW), CD-R, CD-RW,<br>DVDROM (DVD-5, DVD-9, DVD-10,<br>DVD-18), DVD-R, DVD-RW, DVD+R, DVD<br>+RW, DVD-RAM, HD-ROM (Single Layer),<br>HD-ROM (Dual Layer), HD DVD-R, HD DVD-<br>R for Dual Layer, HD DVD-RW | CD-R and CD-RW DVD+R, DVD+R(9), DVD<br>+RW, DVD-R, DVD-R(9),DVD-RW, DVD-RAM |    |  |
| Access time        | CD                                                                                                    | DVD                                                                         | HD |  |
| Random             | 170 ms                                                                                                    | 170 ms 230 ms                                                               |    |  |
| Cache buffer       | 8 MB                                                                                                    |                                                                             |    |  |
| Data transfer rate |                                                                                                    |                                                                             |    |  |
| 24X CD-ROM         | 3,600 KB/sec                                                                                                    |                                                                             |    |  |
| 8X DVD             | 10,800 KB/sec                                                                                                    |                                                                             |    |  |
| 24X CD-R           | 3,600 KB/sec                                                                                                    |                                                                             |    |  |
| 16X CD-RW          | 2,400 KB/sec                                                                                                    |                                                                             |    |  |
| 8X DVD+R           | 10,800 KB/sec                                                                                                    | 10,800 KB/sec                                                               |    |  |
| 4X DVD+RW          | 5,400 KB/sec                                                                                                    | 5,400 KB/sec                                                                |    |  |
| 8X DVD-R           | 10,800 KB/sec                                                                                                    | 10,800 KB/sec                                                               |    |  |
| 4X DVD-RW          | 5,400 KB/sec                                                                                                    | 5,400 KB/sec                                                                |    |  |
| 2.4X DVD+R(9)      | 2,700 KB/sec                                                                                                    | 2,700 KB/sec                                                                |    |  |
| 5X DVD-RAM         | 6,750 KB/sec                                                                                                    |                                                                             |    |  |
| 1X BD-ROM          | 4,500 KB/sec                                                                                                    |                                                                             |    |  |
| 1X BD-R read       | 4,500 KB/sec                                                                                                    |                                                                             |    |  |
| 1X BD-RE read      | 4,500 KB/sec                                                                                                    |                                                                             |    |  |
| Transfer mode      | Multiword DMA Mode                                                                                                    |                                                                             |    |  |

# DVD±RW SuperMulti DL Drive specifications

| Applicable disc      | Read:                                                                                                    | Write:                                   |  |
|----------------------|----------------------------------------------------------------------------------------------------|------------------------------------------|--|
|                      | CD-DA, CD+(E)G, CD-MIDI, CD-TEXT, CD-ROM, CD-<br>ROM XA, MIXED MODE CD, CD-I, CD-I Bridge (Photo-                                                                                  | CD-R and CD-RW                           |  |
|                      | CD, Video CD), Multisession CD (Photo-CD, CD-<br>EXTRA, Portfolio, CD-R, CD-RW), CD-R, CD-RW,<br>DVD-ROM (DVD-5, DVD-9, DVD-10, DVD-18), DVD-<br>R, DVD-RW, DVD+R, DVD+RW, DVD-RAM | DVD+R, DVD+RW, DVD-R, DVD-RW,<br>DVD-RAM |  |
| Center hole diameter | 1.5 cm (0.59 in)                                                                                                    |                                          |  |
| Disc diameter        |                                                                                                    |                                          |  |
| Standard disc        | 12 cm (4.72 in)                                                                                                    |                                          |  |
| Mini disc            | 8 cm (3.15 in)                                                                                                    |                                          |  |
| Disc thickness       | 1.2 mm (0.047 in)                                                                                                    |                                          |  |
| Track pitch          | 0.74 µm                                                                                                    |                                          |  |
| Access time          | CD                                                                                                    | DVD                                      |  |
| Random               | < 175 ms                                                                                                    | < 230 ms                                 |  |
| Full stroke          | < 285 ms                                                                                                    | < 335 ms                                 |  |
| Audio output level   | Line-out, 0.7 Vrms                                                                                                    |                                          |  |
| Cache buffer         | 2 MB                                                                                                    |                                          |  |
| Data transfer rate   |                                                                                                    |                                          |  |
| 24X CD-ROM           | 3,600 KB/sec                                                                                                    |                                          |  |
| 8X DVD-ROM           | 10,800 KB/sec                                                                                                    |                                          |  |
| 24X CD-R             | 3,600 KB/sec                                                                                                    |                                          |  |
| 16X CD-RW            | 2,400 KB/sec                                                                                                    |                                          |  |
| 8X DVD+R             | 10,800 KB/sec                                                                                                    |                                          |  |
| 4X DVD+RW            | 5,400 KB/sec                                                                                                    |                                          |  |
| 8X DVD-R             | 10,800 KB/sec                                                                                                    |                                          |  |
| 4X DVD-RW            | 5,400 KB/sec                                                                                                    |                                          |  |
| 2.4X DVD+R(9)        | 2,700 KB/sec                                                                                                    |                                          |  |
| 5X DVD-RAM           | 6,750 KB/sec                                                                                                    |                                          |  |
| Transfer mode        | Multiword DMA Mode                                                                                                    |                                          |  |
| Startup time         | < 15 seconds                                                                                                    |                                          |  |
| Stop time            | < 6 seconds                                                                                                    |                                          |  |

# **15 Power cord set requirements**

The wide-range input feature of the computer permits it to operate from any line voltage from 100 to 120 volts ac, or from 220 to 240 volts ac.

The 3-conductor power cord set included with the computer meets the requirements for use in the country or region where the equipment is purchased.

Power cord sets for use in other countries and regions must meet the requirements of the country or region where the computer is used.

# **Requirements for all countries**

The following requirements are applicable to all countries and regions:

- The length of the power cord set must be at least **1.5 m** (5.0 ft) and no more than **2.0 m** (6.5 ft).
- All power cord sets must be approved by an acceptable accredited agency responsible for evaluation in the country or region where the power cord set will be used.
- The power cord sets must have a minimum current capacity of 10 A and a nominal voltage rating of 125 or 250 V ac, as required by the power system of each country or region.
- The appliance coupler must meet the mechanical configuration of an EN 60 320/IEC 320 Standard Sheet C13 connector for mating with the appliance inlet on the back of the computer.

# **Requirements for specific countries and regions**

| Country/region                 | Accredited agency | Applicable note number |
|--------------------------------|-------------------|------------------------|
| Argentina                      | IRAM              | 1                      |
| Australia                      | SAA               | 1                      |
| Austria                        | OVE               | 1                      |
| Belgium                        | CEBEC             | 1                      |
| Brazil                         | ABNT              | 1                      |
| Canada                         | CSA               | 2                      |
| Chile                          | IMQ               | 1                      |
| Denmark                        | DEMKO             | 1                      |
| Finland                        | FIMKO             | 1                      |
| France                         | UTE               | 1                      |
| Germany                        | VDE               | 1                      |
| India                          | ISI               | 1                      |
| Israel                         | SII               | 1                      |
| Italy                          | IMQ               | 1                      |
| Japan                          | JIS               | 3                      |
| The Netherlands                | КЕМА              | 1                      |
| New Zealand                    | SANZ              | 1                      |
| Norway                         | NEMKO             | 1                      |
| The People's Republic of China | CCC               | 4                      |
| Saudi Arabia                   | SASO              | 7                      |
| Singapore                      | PSB               | 1                      |
| South Africa                   | SABS              | 1                      |
| South Korea                    | KTL               | 5                      |
| Sweden                         | SEMKO             | 1                      |
| Switzerland                    | SEV               | 1                      |
| Taiwan                         | BSMI              | 6                      |
| Thailand                       | TISI              | 1                      |
| The United Kingdom             | ASTA              | 1                      |
| The United States              | UL                | 2                      |
|                                |                   |                        |

1. The flexible cord must be Type H05VV-F, 3-conductor, 0.75mm<sup>2</sup> conductor size. Power cord set fittings (appliance coupler and wall plug) must bear the certification mark of the agency responsible for evaluation in the country or region where it will be used.

2. The flexible cord must be Type SVT/SJT or equivalent, No. 18 AWG, 3-conductor. The wall plug must be a two-pole grounding type with a NEMA 5-15P (15 A, 125 V ac) or NEMA 6-15P (15 A, 250 V ac) configuration. CSA or C-UL mark. UL file number must be on each element.

| Cou | intry/region                                                                  | Accredited agency | Applicable note number                                                                                                    |
|-----|-------------------------------------------------------------------------------|-------------------|----------------------------------------------------------------------------------------------------|
| 3.  | Dentori Law. The flexible cord must be                                        |                   | stration number in accordance with the Japanese<br>mm <sup>2</sup> conductor size. The wall plug must be a<br>ac) configuration. |
| 4.  | The flexible cord must be Type RVV, 3 plug) must bear the CCC certification r |                   | r cord set fittings (appliance coupler and wall                                                                                  |
| 5.  | The flexible cord must be Type H05VV element. Corset approval number and      | 5                 | d individual approval number must be on each                                                                                     |
| 6.  | The flexible cord must be Type HVCTF<br>must bear the BSMI certification mark |                   | t fittings (appliance coupler, cable, and wall plug)                                                                             |
| 7.  |                                                                               |                   | MA 5-15P (15 A, 125 V ac), with UL and CSA or C-<br><sup>2</sup> conductor size, with plug BS 1363/A with BSI or                 |

# 16 Recycling

When a non-rechargeable or rechargeable battery has reached the end of its useful life, do not dispose of the battery in general household waste. Follow the local laws and regulations in your area for battery disposal.

HP encourages customers to recycle used electronic hardware, HP original print cartridges, and rechargeable batteries. For more information about recycling programs, see the HP Web site at <a href="http://www.hp.com/recycle">http://www.hp.com/recycle</a>.

# Index

## A

AC adapter/battery light 10 antennas illustrated 22, 23 removing 67, 68, 74, 75 audio, product description 2 audio-out (headphone)/audio-in (microphone) jack, identifying 9

### B

backups 85, 91, 97 base enclosure hinge caps illustrated 20 battery illustrated 20 removing 31 battery cover, identifying 14 battery lock, identifying 14 battery release latch 14 BIOS determining version 77, 79, 81 downloading an update 77, 79, 82 starting the Setup Utility 79, 81 updating 77, 79, 81 Blu-ray ROM DVD±RW SuperMulti specifications 108 Bluetooth label 15 boot order changing 89, 94, 101 bottom 15 bottom cover illustrated 20 removing 36 buttons left TouchPad 11 power 13 right TouchPad 11

### C

cables, service considerations 27 caps lock light, identifying 12 chipset, product description 1 components bottom 14 display 5 left side 10 right side 9 top 11 computer major components, illustrated 17 computer specifications 105 connector, power 10 connectors, service considerations 27

# D

deleted files restoring 88 display assembly illustrated 18 removing 61, 69 spare part numbers 18 display assembly subcomponents illustrated 21, 23 removing 61, 69 display bezel illustrated 21 removing 62, 69 display cable illustrated 22, 23 removing 66, 73 display enclosure illustrated 22, 23 removing 68,75 display panel illustrated 21, 23, 61 product description 1 removing 64, 66, 71, 73 display specifications 106 drive light 9 DVD±RW SuperMulti DL Drive specifications 109

### E

electrostatic discharge 28 equipment guidelines 30 Ethernet, product description 2 external media cards 3

# F

fan illustrated 20 removing 46

### G

graphics, product description 1 grounding guidelines 28 guidelines equipment 30 grounding 28 packaging 29 transporting 29 workstation 29

## H

hard drive illustrated 19, 25 precautions 28 product description 2 removing 40 specifications 107 hard drive bracket removing 41 Hard drive hardware kit illustrated 25 HDMI port identifying 10 heat sink assembly illustrated 20 removing 20, 47 spare part number 20, 47 hinge caps illustrated 20 hinaes illustrated 21, 23 removing 64, 66, 71, 73 HP PC Hardware Diagnostics (UEFI) using 103 HP Recovery Manager 88 correcting boot problems 94, 101 starting 94, 100

HP Recovery media creating 91, 97 recovery 94, 100 HP Recovery partition recovery 94, 100 removing 95, 101

### I

internal card expansion 2 internal display switch, identifying 5, 6, 7 internal microphones, identifying 5, 6, 7

#### J

jacks audio-out (headphone)/audio-in (microphone) 9 network 10 RJ-45 (network) 10

### K

keyboard illustrated 18, 36 product description 3

# L

labels Bluetooth 15 **Microsoft Certificate of** Authenticity 15 regulatory 15 serial number 15 service 15 wireless certification 15 WLAN 15 latch, battery release 14 lights AC adapter/battery 10 caps lock 12 hard drive 9 mute 12 optical drive 9 power 9,12 RJ-45 (network) status 10

#### Μ

mass storage devices illustrated 25 precautions 28 memory card reader, identifying 10 memory card, identifying 10 memory module illustrated 20 product description 1 removing 45 microphone illustrated 21 product description 2 minimized image recovery 94, 100 minimized image, creating 93, 99 model name 1 mute light, identifying 12

Ν

network jack, identifying 10

#### 0

operating system 3 optical drive illustrated 20, 25, 32 precautions 28 product description 2 removing 32 specifications 108, 109 optical drive connector removing 52 spare part number 52 optical drive, identifying 11 original system recovery 88, 93, 99

#### Ρ

packaging guidelines 29 plastic parts, service considerations 27 pointing device 3 ports HDMI 10 product description 3 USB 2.0 10 USB 3.0 10.11 power button board illustrated 19 removing 57 power button, identifying 13 power connector cable illustrated 20 removing 58 power connector, identifying 10 power cord requirements for all countries 111

requirements for specific countries and regions 112 set requirements 111 power lights, identifying 9, 12 power requirements 3 processor product description 1 product description audio 2 chipset 1 display panel 1 Ethernet 2 external media cards 3 graphics 1 hard drive 2 internal card expansion 2 keyboard 3 memory module 1 microphone 2 operating system 3 optical drive 2 pointing device 3 ports 3 power requirements 3 processor 1 product name 1 security 3 sensors 2 serviceability 3 video 2 wireless 2 product name 1 product name and number, computer 15

### R

recover options 92, 99 recovering from the recovery discs 89 recovering the original system 88 recovery 88 discs 92, 94, 98, 100 HP Recovery Manager 88, 93, 99 media 94, 100 starting 94, 100 supported discs 92, 98 system 93, 99 USB flash drive 94, 100 using HP Recovery media 92, 98 recovery discs 85 recovery media 85 creating 91,97 creating using HP Recovery Manager 92, 98 recovery partition removing 95, 101 recovery, system 88 regulatory information regulatory label 15 wireless certification labels 15 removal/replacement preliminaries 27 procedures 31, 35 restore points 86 restoring the original system creating recovery media 85 RJ-45 (network) jack, identifying 10 RJ-45 (network) status lights, identifying 10 **RTC** batterv illustrated 20 removing 44

### S

security cable slot, identifying 10 security, product description 3 sensors, product description 2 serial number 15 serial number, computer 15 service considerations cables 27 connectors 27 plastic parts 27 service labels, locating 15 serviceability, product description 3 slots memory card reader 10 security cable 10 speakers identifving 14 illustrated 20 removing 56 specifications Blu-ray ROM DVD±RW SuperMulti 108 computer 105 display 106 DVD±RW SuperMulti DL Drive 109

hard drive 107 optical drive 108, 109 supported discs 85 supported discs, recovery 92, 98 system board removing 53 spare part number 19, 53 system recovery 88, 93, 99 system restore point creating 92, 98 system restore point, creating 91, 97 system restore points 86 creating 86

### Т

tools required 27 top cover illustrated 18, 36 TouchPad buttons 11 removing 59 spare part number 19, 59 TouchPad zone, identifying 11 transporting guidelines 29 traveling with the computer 15

# U

USB 2.0 port, identifying 10 USB 3.0 port, identifying 10, 11 USB board removing 51 spare part number 19

# V

vents, identifying 10, 14 video, product description 2

# W

webcam identifying 5, 6, 7 illustrated 21 webcam light, identifying 5, 6, 8 webcam/microphone cable illustrated 22, 23 removing 64, 66, 71, 73 webcam/microphone module illustrated 23 removing 63, 70 Windows system restore point 91, 92, 97, 98 Windows Backup and Restore restoring files 88 Windows tools using 92, 98 wireless antennas illustrated 22, 23 removing 67.68.74.75 wireless certification label 15 wireless, product description 2 WLAN antennas, identifying 5, 7, 8 WLAN device 15 WLAN label 15 WLAN module illustrated 20 removing 42 workstation guidelines 29